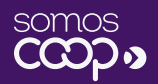

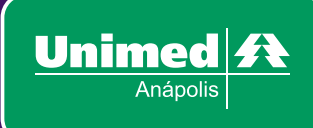

## Manual de **Utilização**

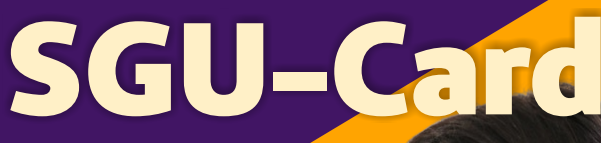

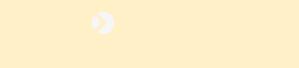

**AUTORIZADOR UNIMED**

*Um novo sistema, o cuidado de sempre.*

## **SUMÁRIO**

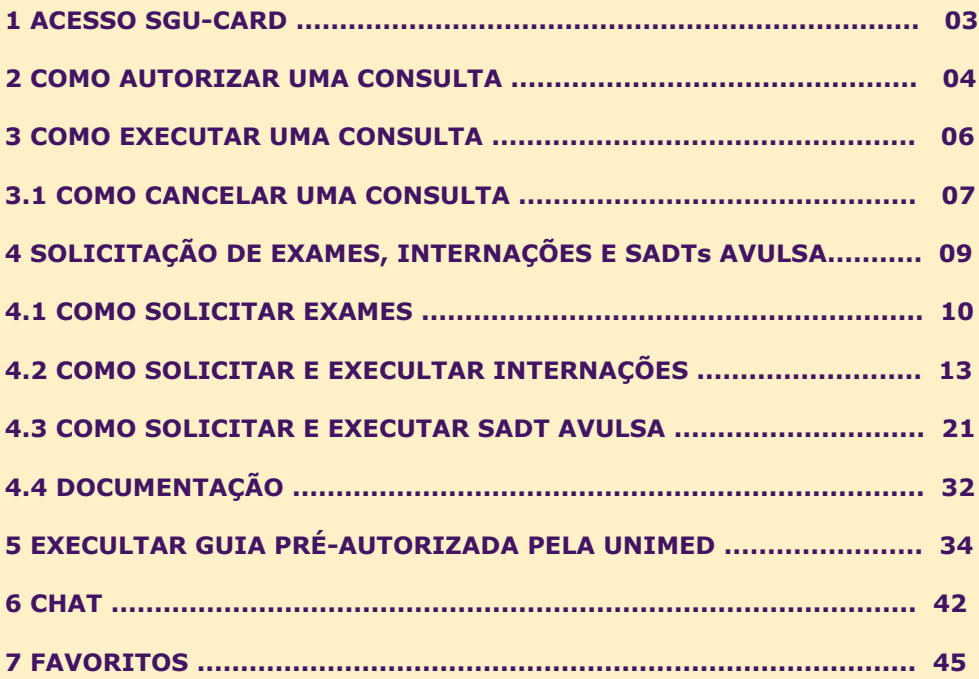

**AUTORIZADOR UNIMED** *Um novo sistema, o cuidado de sempre.*

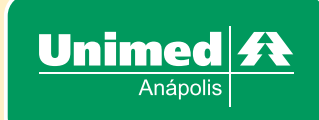

## **1. ACESSO AO SGU-CARD**

*Acesse o site [www.sgucard.unimedanapolis.com.br/cmagnet/Login.do](http://sgucard.unimedanapolis.com.br/cmagnet/Login.do) e na tela inicial digitar o Usuário e senha conforme imagem abaixo:*

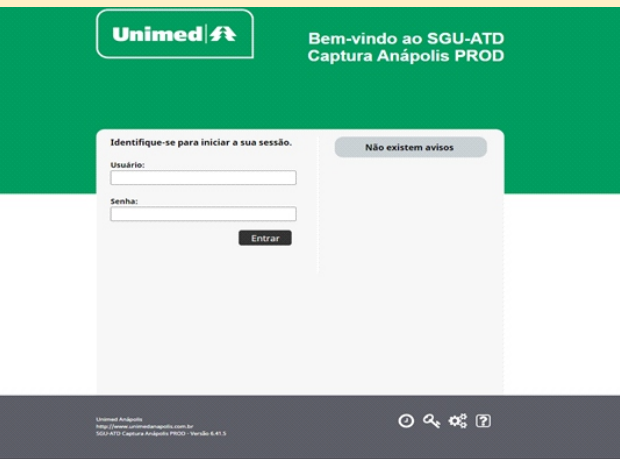

*Os botões no canto inferior da tela de login apresentam funcionalidades relativas à utilização da ferramenta:*

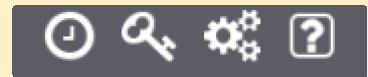

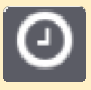

Botão "Velocidade": Testar a velocidade de transferência de dados entre seu computador e o portal autorizador.

Botão "Compatibilidade": O assistente de compatibilidade poderá ser utilizado para verificar se o seu computador está compatível com o Portal Autorizador.

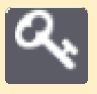

Botão "Esqueceu a senha?": Receba por e mail as instruções para redefinir sua senha de acesso ao portal autorizador.

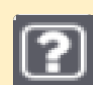

Botão "Ajuda": Veja os telefones de contato com o suporte técnico.

#### **2. COMO AUTORIZAR UMA CONSULTA**

*Após acessar o SGU com seu login e senha, a tela inicial será a seguinte:*

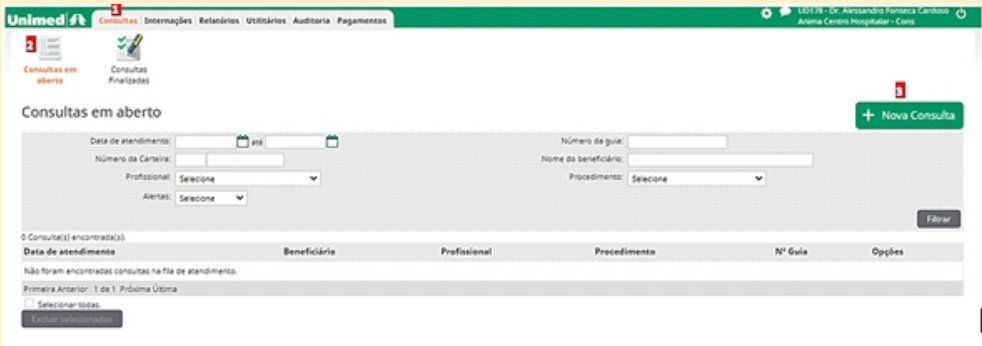

*Observe que estamos no módulo Consulta (1), dentro do menu Consultas em aberto (2). Para dar início ao atendimento, é necessário clicar no botão Nova Consulta (3).*

*Ao abrir a janela, passe o cartão do beneficiário na leitora de cartão magnético:*

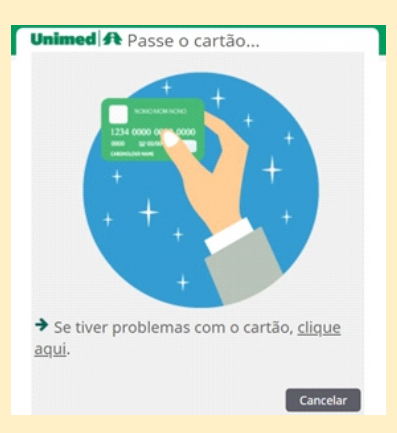

*Obs: Caso o beneficiario estiver sem o cartão ou o cartão estiver com problemas CLIQUE AQUI.*

*O passo seguinte é a confirmação de dados do beneficiário, como ilustra a imagem a seguir:*

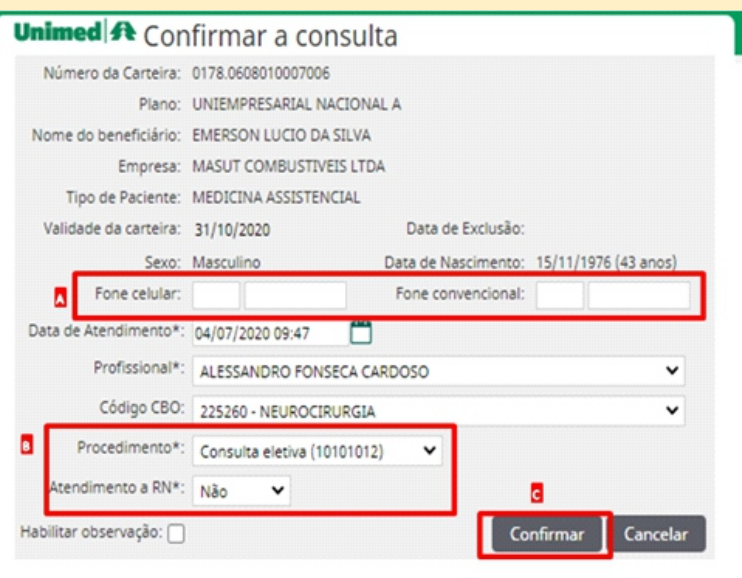

**A) Os campos fone celular e fone convencional se preenchidos corretamente, ficarão gravados para todas as outras etapas de atendimento, otimizando tempo nos processos de análise!**

**B) No campo Procedimento, selecione o tipo de consulta:**

**·Consulta eletiva: para consulta em consultório (10101012);**

**·Puericultura: para realização da consulta de puericultura (10106146) em crianças;**

**·Consulta em Pronto Socorro: para realização da consulta em pronto-socorro (10101039);**

**·Retorno: para realização de consultas de retorno dentro do prazo de 30 dias. ·Atendimento ao Rescen-nascido.**

**·Curativos**

**C)Após o preenchimento dos campos obrigatórios, clique no botão Confirmar e na sequência da confirmação, a consulta será gravada no menu Consulta sem aberto.**

# **3. COMO EXECUTAR UMA CONSULTA**

*Após a autorização, a consulta passa a figurar no menu Consultas em aberto. Ela ainda não está, de fato, inserida na produção do médico, sendo* **imprescindível***,* **executá-la***. Para dar início a execução, basta clicar no código/nome do beneficiário, conforme imagem abaixo:*

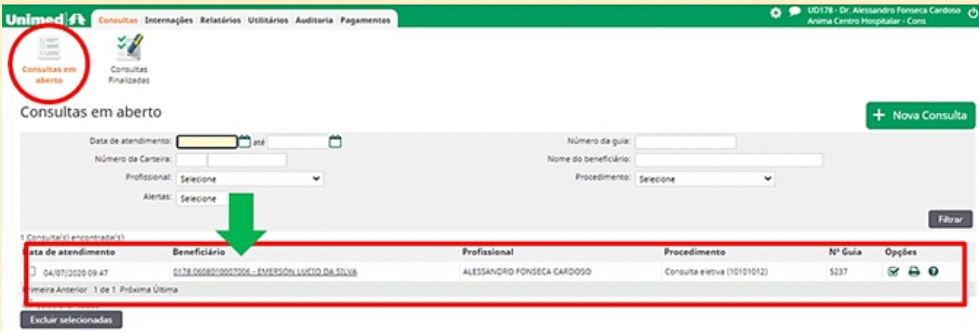

#### *O passo seguinte mostrará a imagem abaixo:*

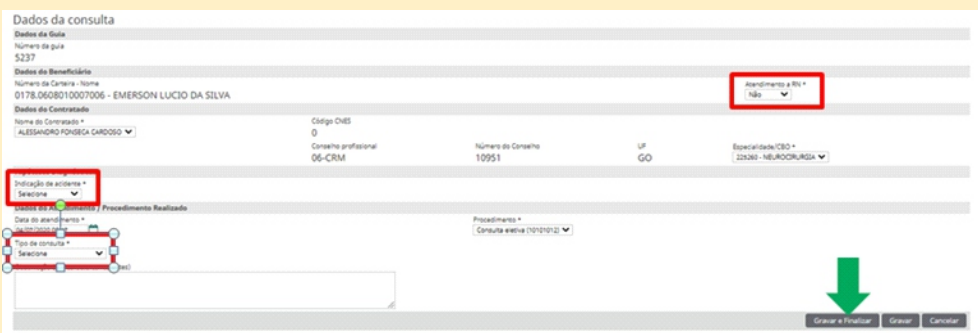

*Nesta página os dados do paciente já estarão preenchidos em sua maioria, mas é necessário se atentar para os campos destacados em vermelho, que são os seguintes:*

- *-Atendimento a RN (sim ou não);*
- *-Indicação de Acidente (trabalho, trânsito, outros ou não acidente);*
- *-Tipo de Consulta (primeira consulta, retorno, pré-natal ou por encaminhamento);*

*Após o preenchimento, clicar no botão Gravar e Finalizar demonstrado na tela anterior e clicar no botão confirmar para a execução da consulta, conforme imagem a seguir:*

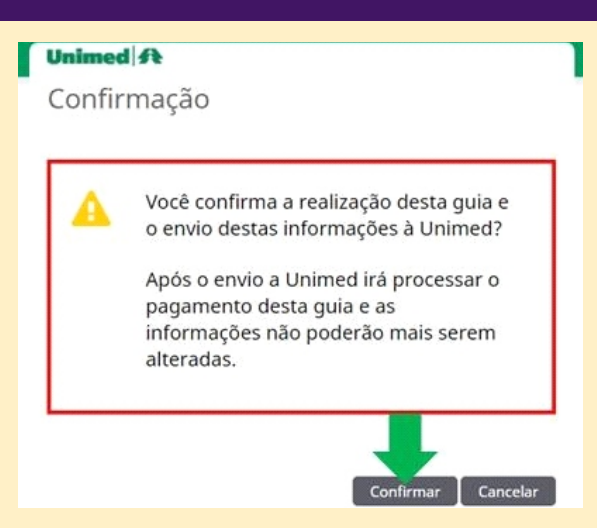

*Pronto! A consulta está executada e será enviada para a produção do médico, uma vez finalizada a consulta. A próxima tela destacará três opções para continuar o atendimento: solicitar procedimentos vinculados à consulta, imprimir a guia de consulta ou enviá-la por e- mail, como mostra a imagem a seguir:*

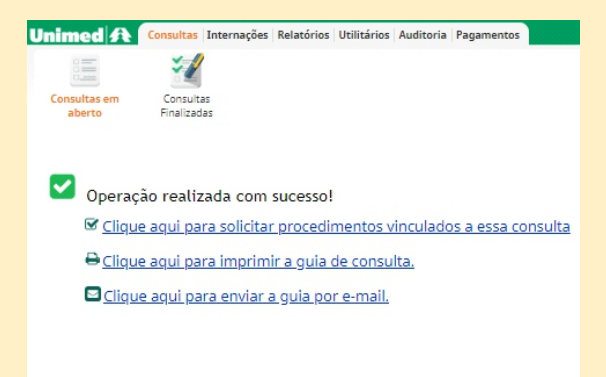

#### **3.1 COMO CANCELAR UMA CONSULTA**

**Caso queira desfazer uma consulta já finalizada, será necessário clicar no botão. Desfazer que aparecerá no sub menu opções, como mostra a imagem a seguir:**

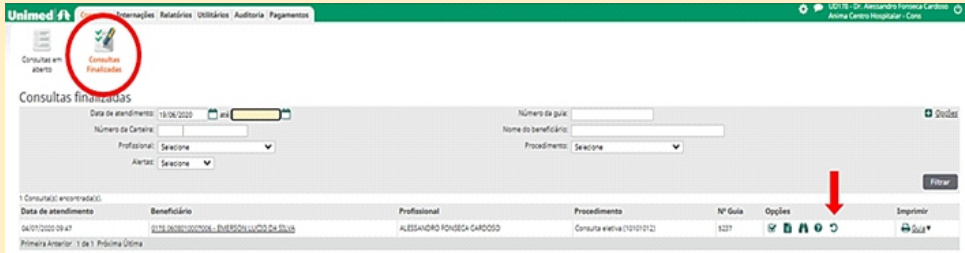

#### **Após clicar no botão Desfazer, aparecerá uma tela de confirmação:**

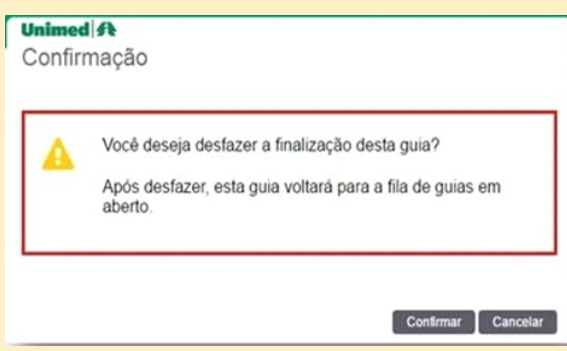

**É só clicar no botão Confirmar que a consulta do paciente retornará para o menu Consultas em Aberto. Lembrando que a opção Desfazer ficará disponível somente por 48 horas ou se ocorrer algum processamento com essa guia.**

**E se o paciente realmente não realizar a consulta, como retirá-la definitivamente do sistema? Basta retornar ao menu Consultas em aberto, localizar e selecionar o beneficiário e clicar no botão Excluir Selecionados, como mostra a imagem abaixo:**

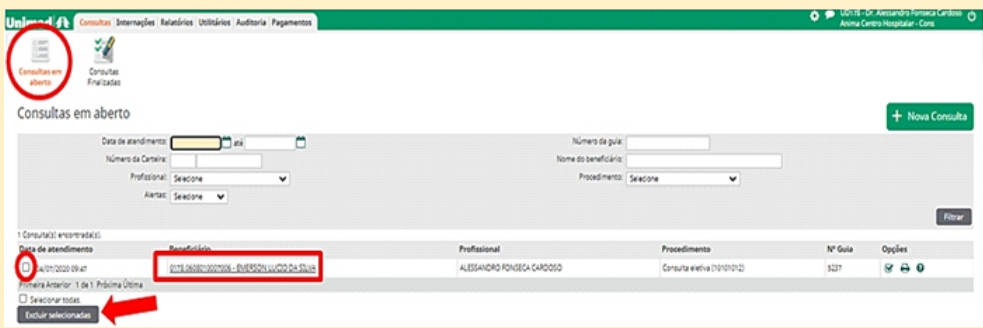

**A consulta é então excluída definitivamente do sistema.**

## **4. SOLICITAÇÃO DE EXAMES, INTERNAÇÕES E SADT AVULSA.**

**No decorrer da consulta poderá surgir a necessidade de solicitar exames e/ou uma internação/procedimento para o paciente. Para isso, dois caminhos podem ser seguidos:**

**A- Continuar o processo de onde foi finalizada a execução da consulta, clicando na opção "clique aqui para solicitar procedimentos vinculados a essa consulta", como indica a seta abaixo:**

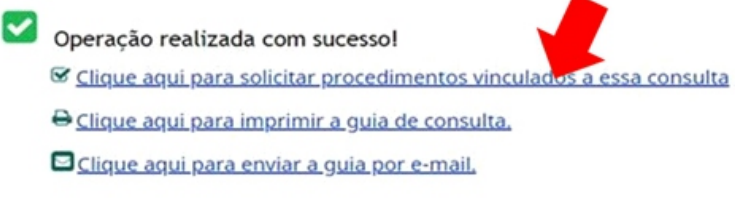

**B- Caso já tenha saído da tela acima, basta acessar o menu Consultas Finalizadas, localizar o beneficiário e procurar o botão solicitar no sub menu opções.**

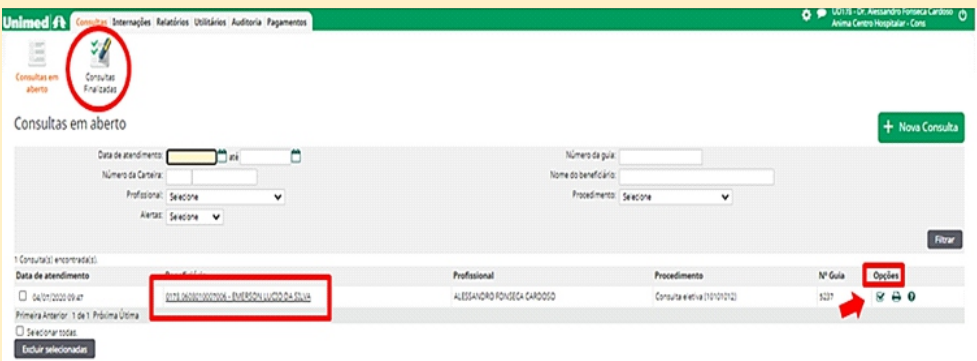

**Tanto a opção** *A* **quanto a opção B levarão a etapa seguinte, onde é necessário selecionar a opção desejada para guias do tipo SP/SADT em Exames ou guias do tipo Solicitação de Internação em** *Internações***.**

**Após clicar no botão opções, a próxima tela dará ao prestador a opção de escolher solicitar exames ou internações. Para exames, basta clicar no ícone correspondente, como mostra a imagem abaixo:**

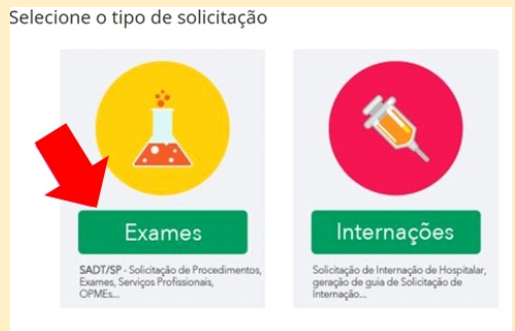

**A tela seguinte mostrará o modelo de guia SP/SADT, conforme o padrão TISS da ANS (Agência Nacional de Saúde). Os itens, em sua maioria, já estarão previamente preenchidas, mas é necessário se atentar para alguns campos importantes para a criação da guia eletrônica, explicados abaixo e ilustrados em seguida:**

**1)Atendimento a RN (recém-nascido):Sim ou Não**

**2) Especialidade/CBO: Item importante se o médico tiver mais de uma especialidade registrada.**

**3) Indicação Clínica: Item importantíssimo para a auditoria médica.**

**Observação Importante: A existência de indicação clínica na solicitação auxilia a auditoria médica na análise. Quando o médico assistente não especifica a indicação clínica na solicitação, pode ser necessário que a auditoria entre em contato com ele para elucidar pontos específicos do tratamento ou da indicação.**

**4) Caráter do Atendimento:Eletivo ou Urgência/Emergência.**

**5)Tipo de Atendimento: Selecionar o tipo de atendimento.**

**6) Indicação de Acidente:Trabalho, Trânsito, Outros ou Não Acidente.**

**7) Código do Procedimento/Descrição: Digitar o código dos procedimentos, pacotes, OPME entre outros. Caso não saiba ou não tenha acesso fácil ao código desejado, existe a opção pesquisar na lupa que aparece do lado direito da descrição, utilizando uma palavra-chave.**

**Após preencher e conferir todos os campos basta clicar no botão Finalizar e Gerar Guiapara finalizar a solicitação do beneficiário.** 

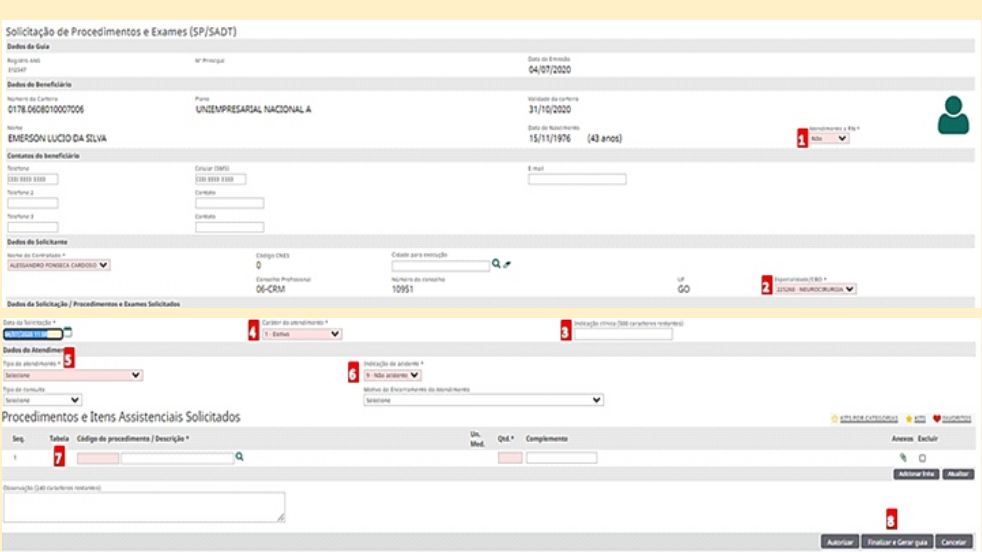

**A guia será submetida a uma validação eletrônica podendo ficar autorizada automaticamente, negando ou ficando em estudo.**

**Caso os itens de um exame / procedimento tenham sido solicitados recentemente por outro médico, o sistema emitirá uma mensagem de alerta.**

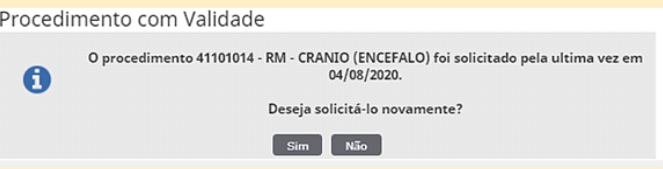

**E/ou pode ocorrer que os procedimentos já tenham sido realizado/executado pelo beneficiário, como mostra a imagem abaixo:** 

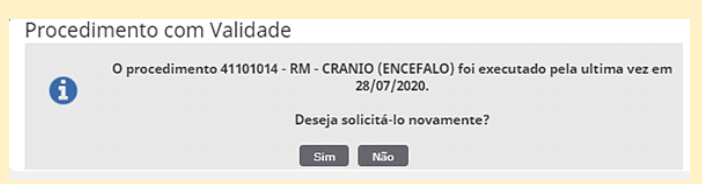

**Em ambos os casos, é necessário solicitar novamente o exame/procedimento, informando a justificativa. A imagem a seguir ilustra como deve ser feita essa justificativa, lembrando que os campos Motivo e Justificativa são de preenchimento obrigatório:**

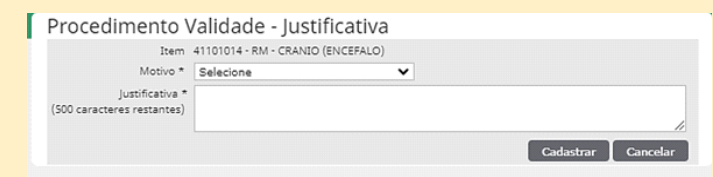

**Após justificar, é só clicar no botão Cadastrar para concluir a solicitação. Por estar repetindo o mesmo procedimento em menos tempo que o estipulado pelos Auditores Médico, o novo pedido deverá passar pela avaliação do Sistema de Auditoria on-line da Unimed.**

#### **4.2 COMO SOLICITAR E EXECUTAR INTERNAÇÕES**

**Para solicitar internações, basta clicar no ícone correspondente, como mostra a imagem abaixo:**

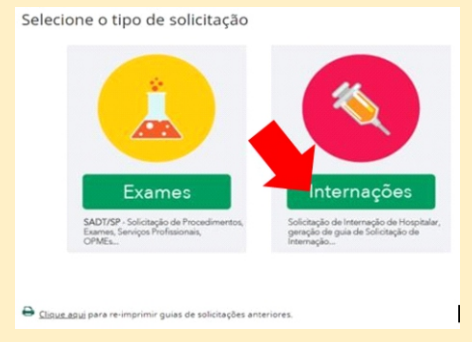

**A tela a seguir mostrará o modelo de guia de Internação, conforme o padrão TISS da ANS (Agência Nacional de Saúde). A maioria dos itens já estão preenchidas, mas é necessário se atentarem para alguns campos importantes para a liberação da guia, explicados abaixo e ilustrados em seguida:**

**1) Atendimento a RN (recém-nascido): Sim ou Não;**

**2) Especialidade/CBO: Item importante se o médico tiver mais de uma especialidade registrada;**

**3) Código da Operadora: Aqui é necessário informar o hospital (o código do hospital poderá ser pesquisado através da lupa ao lado);**

**4) Tipo de Internação: Clínica, Cirúrgica, Obstétrica, Pediátrica ou Psiquiátrica;**

**5) Regime de Internação: Hospitalar, Hospital dia.**

**6) Quantidade de Diárias Solicitadas;**

**7) Indicação Clínica;**

Anotações:

#### **8) CID 10 Principal;**

**9) Indicação de Acidente:Trabalho, Trânsito, Outros ou Não Acidente.**

**10) Código do Procedimento/Descrição: Digitar o código das diárias dos procedimentos, pacotes, OPME entre outros. Caso não saiba ou não tenha acesso fácil ao código desejado, existe a opção pesquisar na lupa que aparece do lado direito da descrição, utilizando uma palavra-chave.**

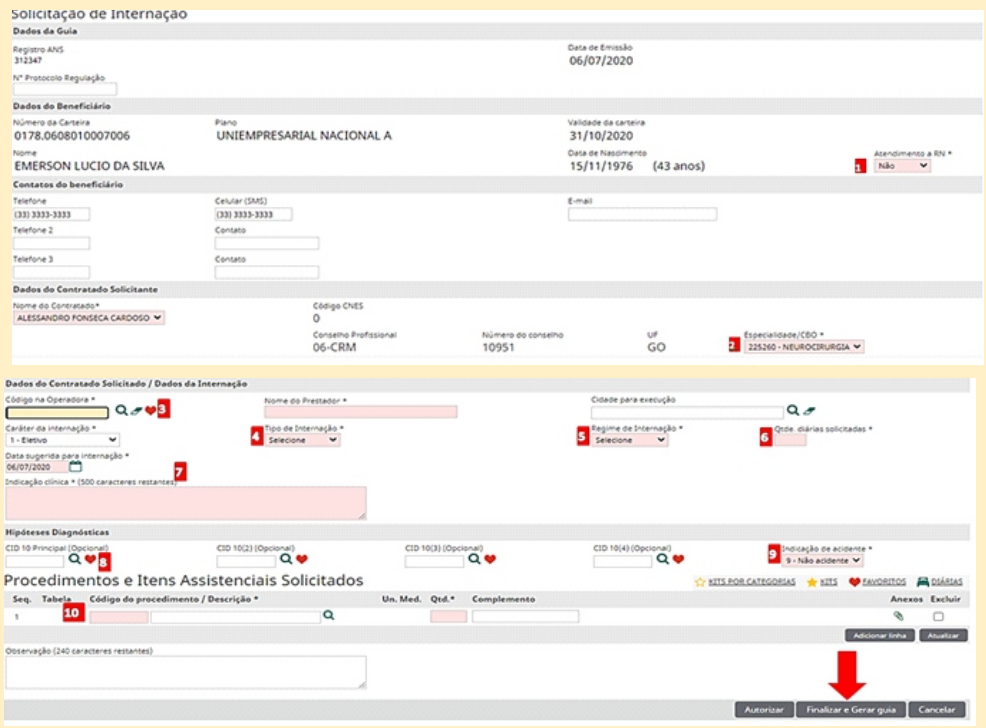

**Após preencher e conferir todos os campos, basta clicar no botão Finalizar e Gerar Guia para encerrar a solicitação do beneficiário. O sistema sinaliza que aquele procedimento passará por avaliação. O cliente será informado pela Unimed sobre a finalização da solicitação por meio de um SMS.** 

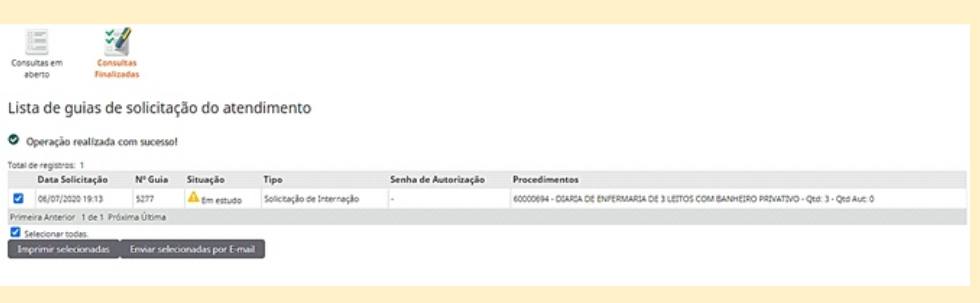

#### **COMO EXECUTAR INTERNAÇÕES**

**Na aba internações, capturar a internação desejada e em seguida seguir os passos que serão mencionados.**

**Passo 1: A guia vai está disponível para ser executada, logo em seguida vamos lançar as devidas participações, clique no ícone relacionado a participação como em destaque abaixo:**

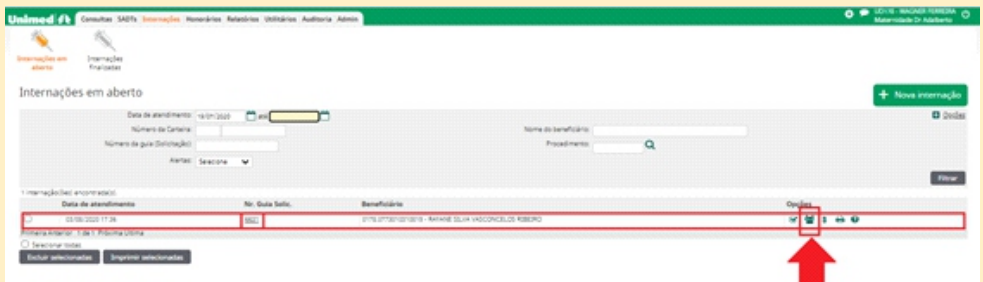

#### **Passo 2: Botão Nova Participação**

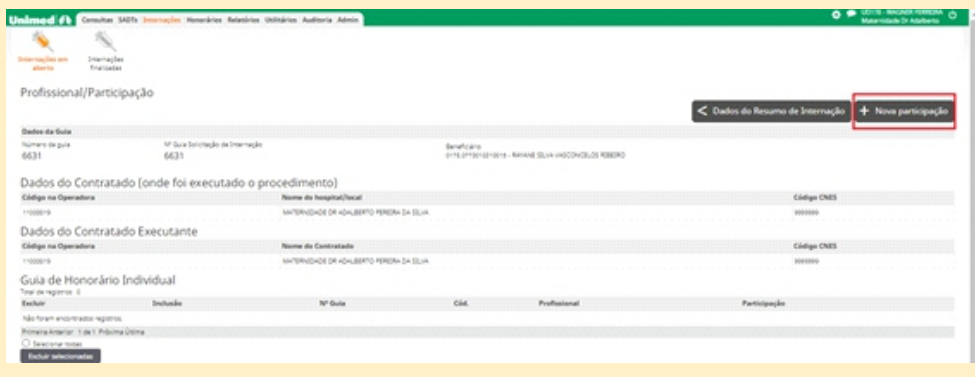

#### **Passo 3: Equipe**

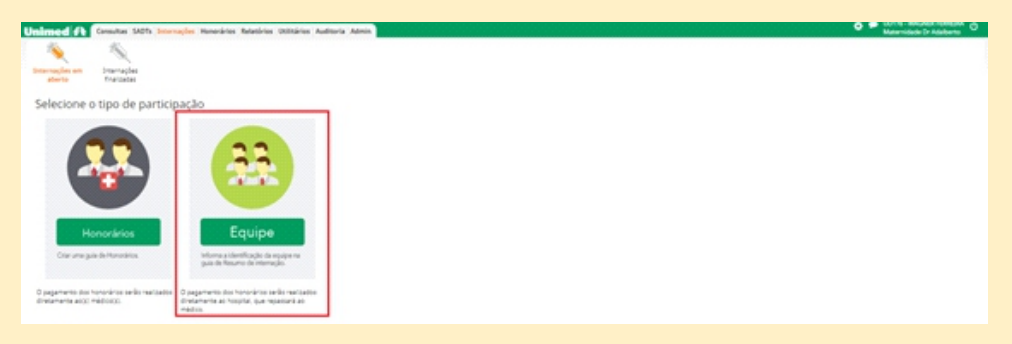

#### **Passo 4: Pesquisar o profissional**

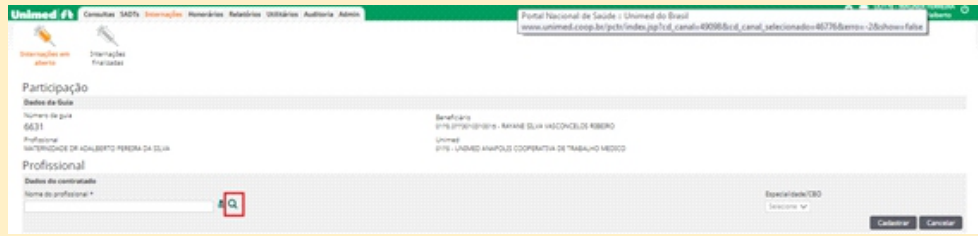

**Passo 5: Como é possível notar, o profissional pode ser localizado por alguns filtros de busca diferente, nesse exemplo usaremos o CRM.**

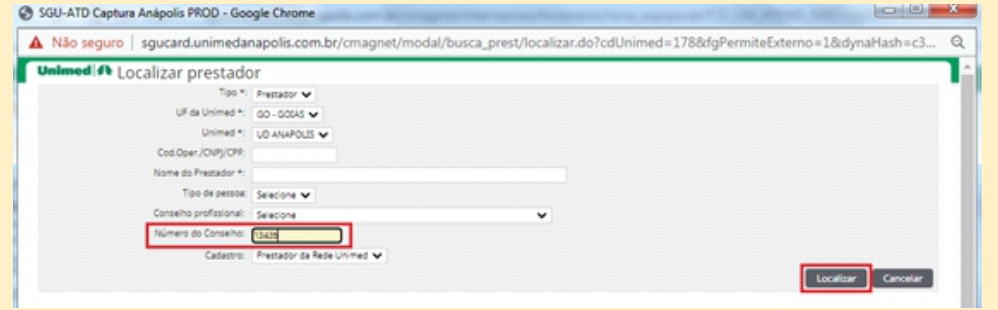

**Passo 6:** Conferir se os dados estão corretos e clicar no nome do profissional.

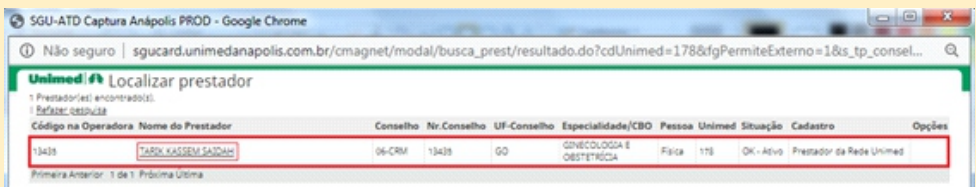

#### **Passo 7: Conferir Nome e Especialidade/CBO e confirmar.**

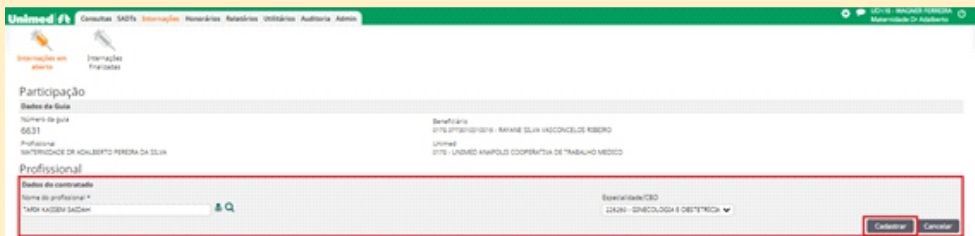

**Passo 8: Preencher corretamente todos campos. Sempre se lembrar de escolher a "Via de Acesso" correta, quando for quantidade maior que 1 usar "diferentes vias". Gravar.**

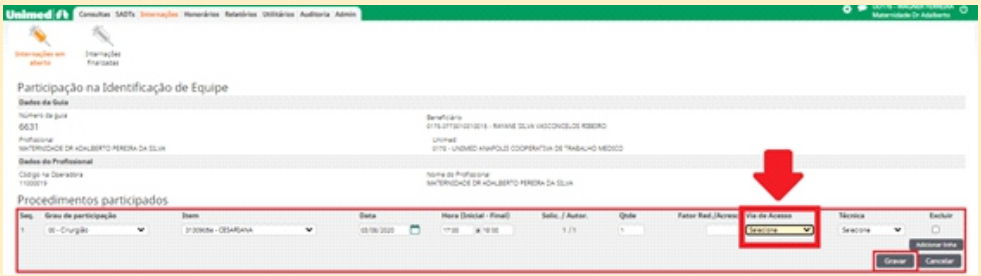

**Passo 9: Inserir demais participações, no caso de auxiliar, se houver, para isso basta repetir os passos que fizemos ate aqui com os dados do auxiliar.**

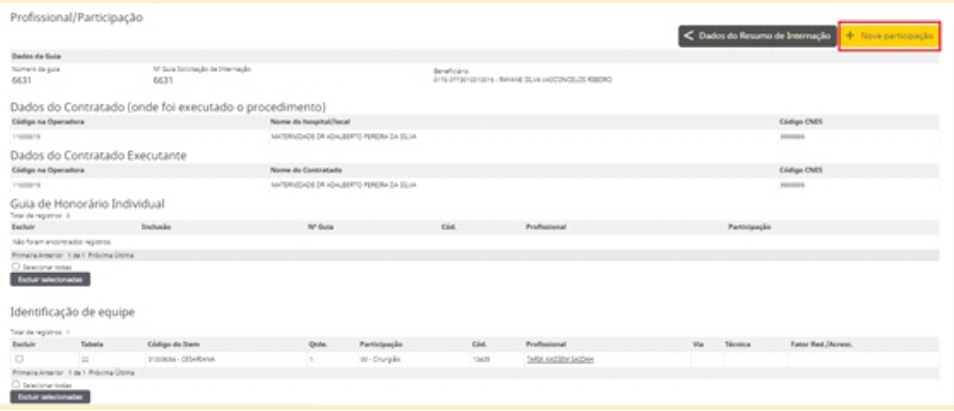

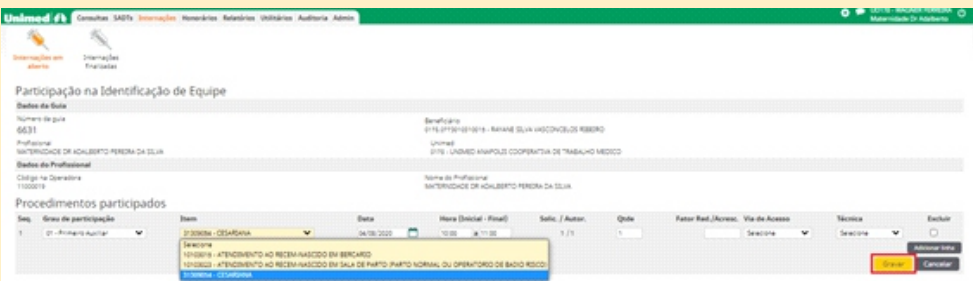

**Passo 10: Para as participações relacionadas ao atendimento ao recém-nascido, adicione uma nova linha como no ícone em destaque abaixo, preencha os campos e prossiga normalmente.**

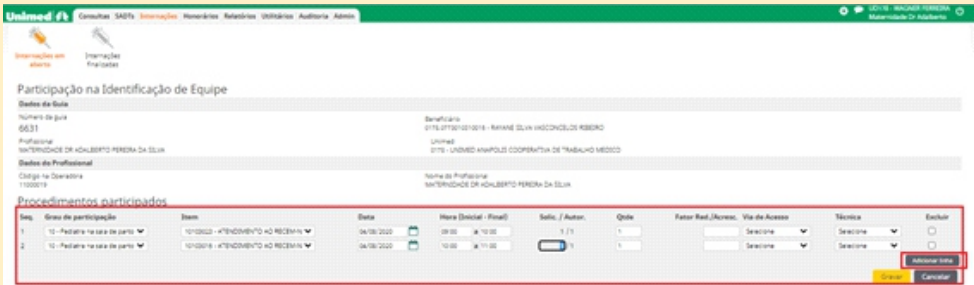

**Passo 11: Uma novidade do sistema é que as participações relacionadas à anestesia serão cadastradas diretamente para o anestesista, basta lançar para o CRM dele como mostram as imagens abaixo:**

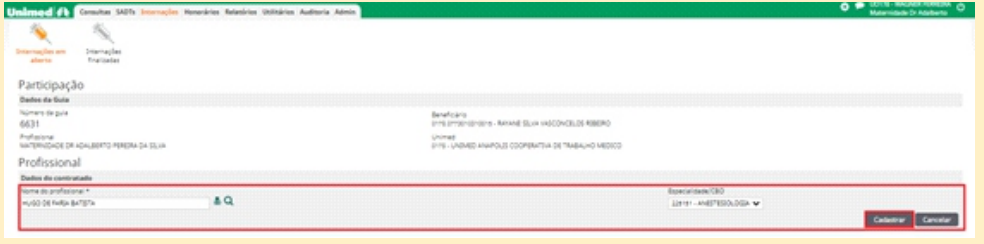

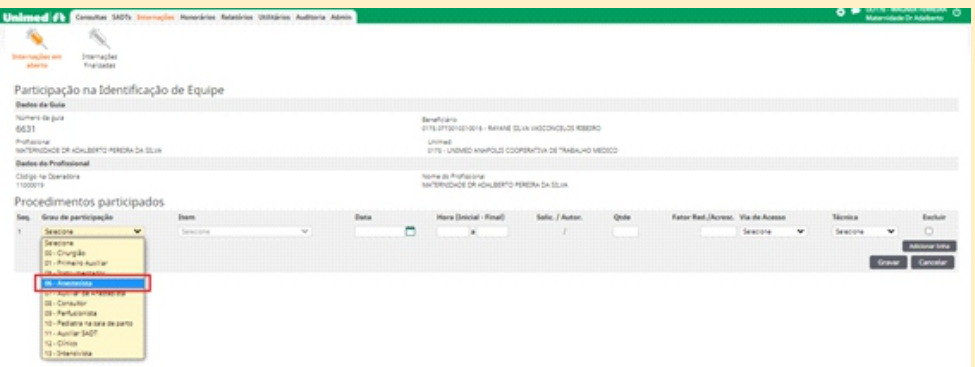

**Passo 12: Depois de feito todos esses processos, podemos conferir se as participações estão todas corretas.**

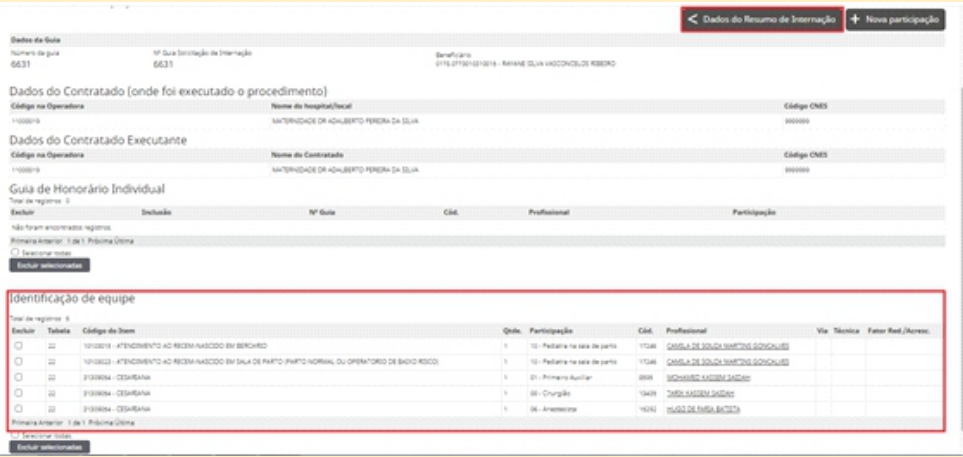

**Passo 13: Agora, já estamos na parte final, os campos obrigatórios nos dados da internação devem ser todos preenchidos, e como nesse exemplo se trata de um parto vamos preencher também o campo da declaração de nascido vivo. Clique no ícone em destaque:**

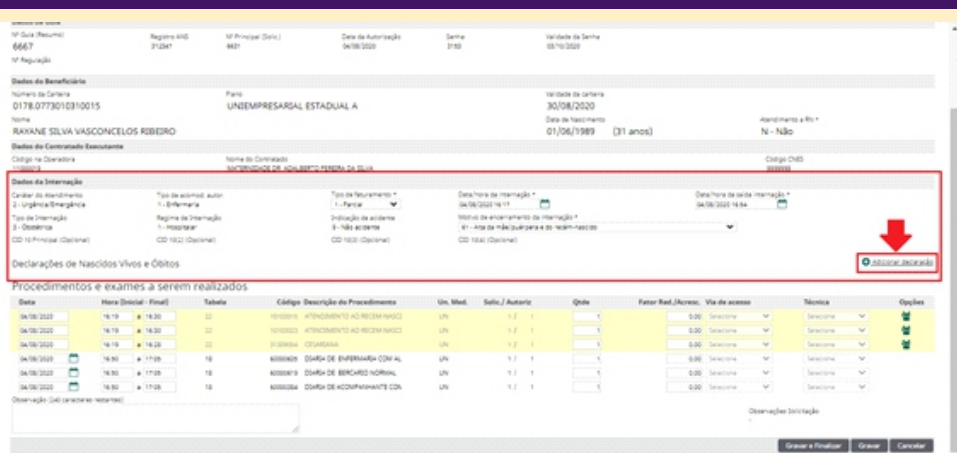

#### **Passo 14: Basta inserir o numero da certidão e gravar.**

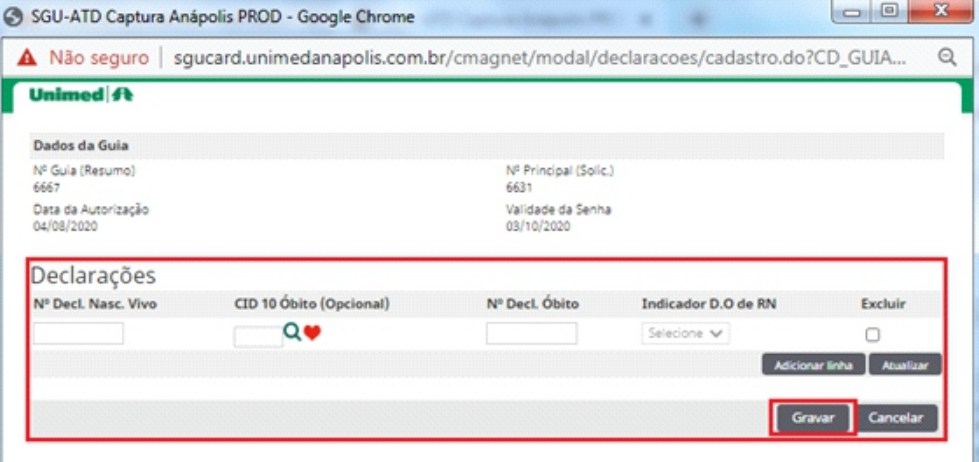

**Passo 15: Vai mostrar um novo campo com as informações do RN. Agora todos os campos obrigatórios e declaração foram preenchidos, então vamos gravar e finalizar pra enviar a guia para Unimed.**

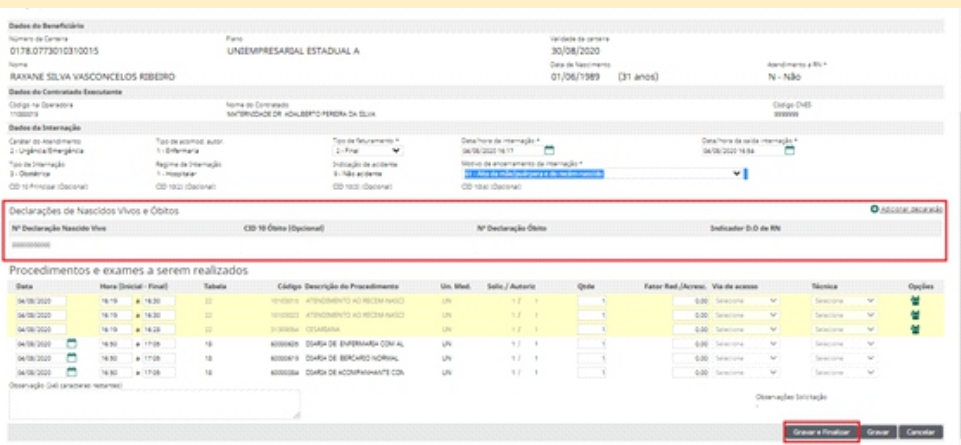

#### **Passo 16: Mostra a tela de confirmação.**

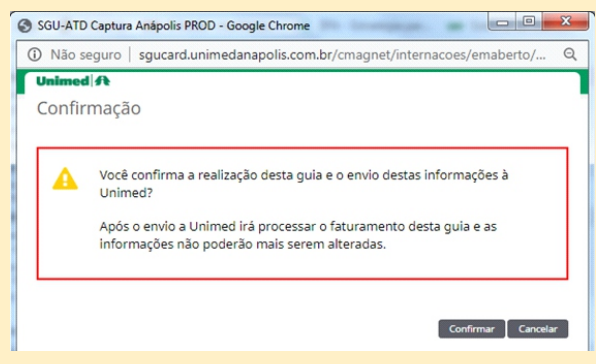

**Passo 18: A internação já vai ter sido enviada para a Unimed, e vai esta no campo de internações finalizadas.**

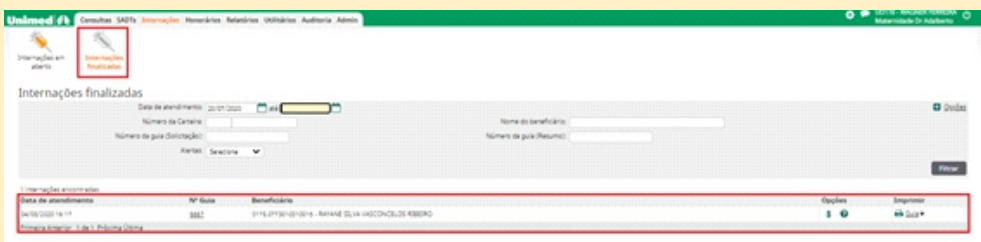

**O processo foi concluído.**

**Para atendimentos de profissionais da saúde o caminho e menu, (1) SADT, (2) solicitação sadt avulsa, (3) Novo exame avulso.**

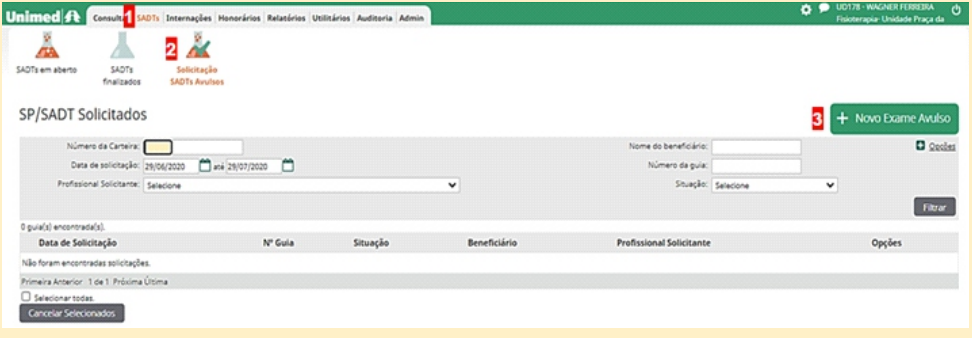

**A tela seguinte mostrará o modelo de guia SP/SADT, conforme o padrão TISS da ANS (Agência Nacional de Saúde). As maiorias dos itens já estarão previamente preenchidas, mas é necessário se atentar para alguns campos importantes para a criação da guia eletrônica, explicados abaixo e ilustrados em seguida:**

**8) Atendimento a RN (recém-nascido): Sim ou Não**

**9) Nome do profissional solicitante: Item onde e inserido os dados do Médico / profissional da saúde.** 

**Observação importante: Caso o médico / profissional da saúde não for encontrado clicando na lupa irá abrir a opção de inserir os dados do mesmo. Digitando** 

**01) Especialidade/CBO: Item importante se o médico tiver mais de uma especialidade registrada.**

**02) Indicação Clínica: Item importantíssimo para a auditoria médica.**

**03) Caráter do Atendimento:Eletivo ou Urgência/Emergência.**

**04) Tipo de Atendimento:Selecionar o tipo de atendimento.**

**05) Indicação de Acidente:Trabalho, Trânsito, Outros ou Não Acidente.**

**06) Código do Procedimento/Descrição: Digitar o código dos procedimentos. Caso não saiba ou não tenha acesso fácil ao código desejado, existe a opção pesquisar na lupa que aparece do lado direito da descrição, utilizando uma palavra-chave.**

**07) Finalizar e Gerar Guia: Após preencher e conferir todos os campos basta clicar no botão. Para finalizar a solicitação do beneficiário.** 

**Para finalizar a solicitação do beneficiário.** 

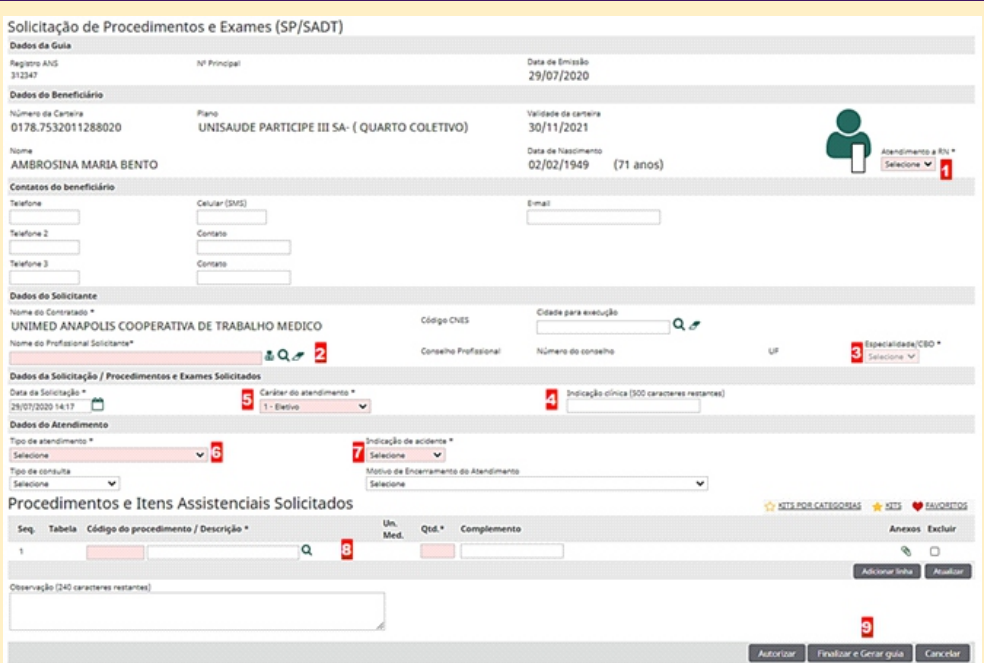

**A guia será submetica a uma validação eletrônica podendo ficar autorizada automaticamente, neganda ou ficando em estudo.**

**Inserindo novo prestador.**

**Na opção, 2 Nome do profissional solicitante, Clicando na lupa abirá a opção de localizar o médico / profissional da saude digitando o nome do mesmo no campo cadastro deve estar com informação prestador externo e clicando em localizar.**

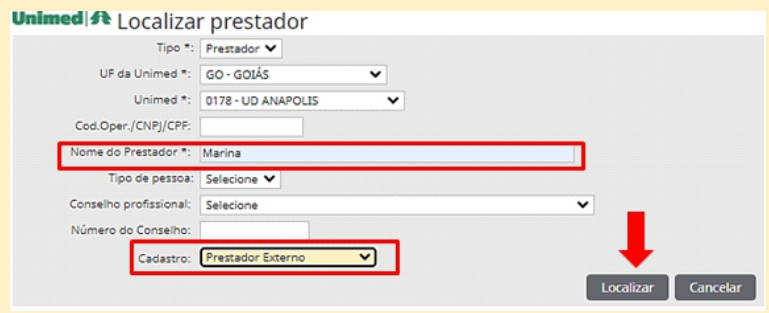

#### **Caso o mesmo não for encontrado o sistema dará a opção de inserir novo, basta clicar.**

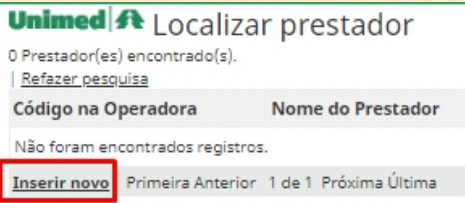

**Preencha todos os dados corretamente e clicando em cadastrar as informações seram cadastradas.**

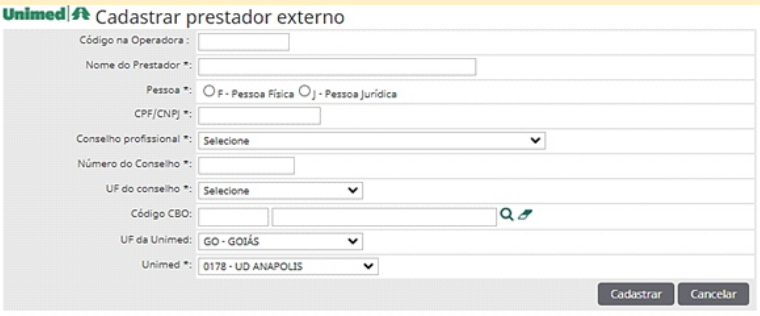

**Preencher corretamente os dados e cadastrar. O Campo código na operadora deverá ser o CPF do profissional.**

#### **COMO EXECUTAR SADT AVULSA**

**Com a guia do beneficiário (a) já autorizada para realizar as sessões, seguir os passos listados a seguir:** 

**Passo 1: Na aba de SADT's/ SADT's em aberto, selecionar o campo novo exame como mostra a imagem abaixo.**

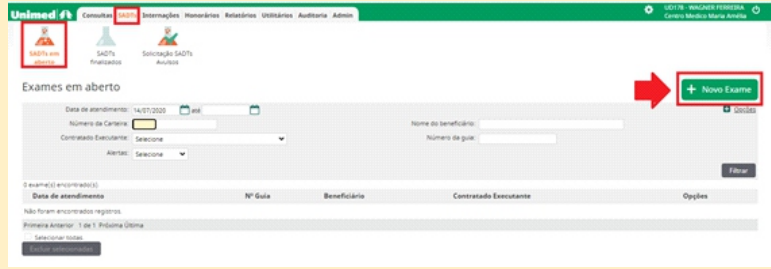

#### **Passo 2: Capturar a guia já autorizada na nuvem.**

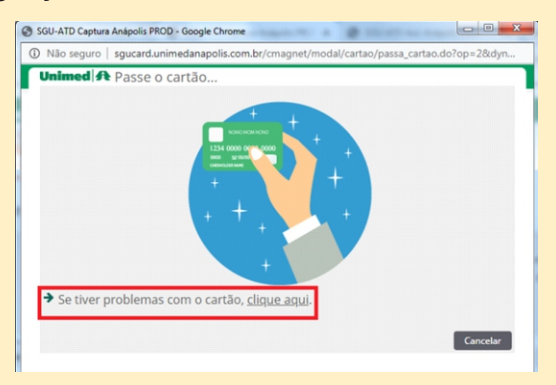

**Passo 3: Escolher a forma que deseja localizar a guia e prosseguir.**

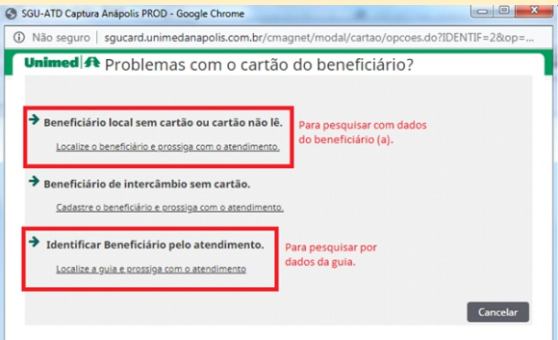

**Passo 4: Nesse exemplo foi utilizado o código da carteirinha.**

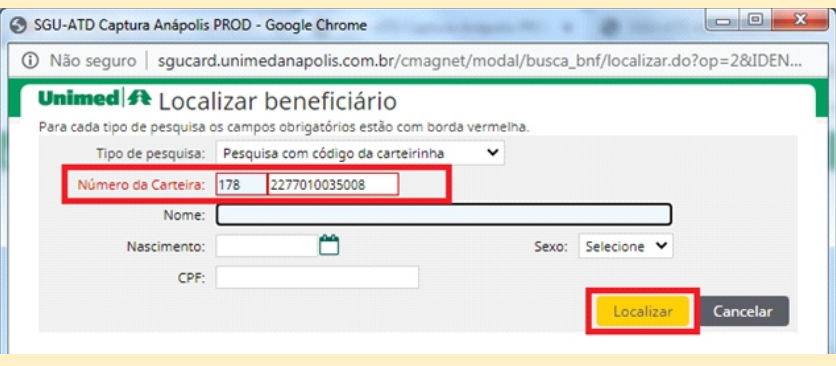

**Passo 5: O sistema irá localizar as guias disponíveis, localize a guia correta e clique no número da guia.**

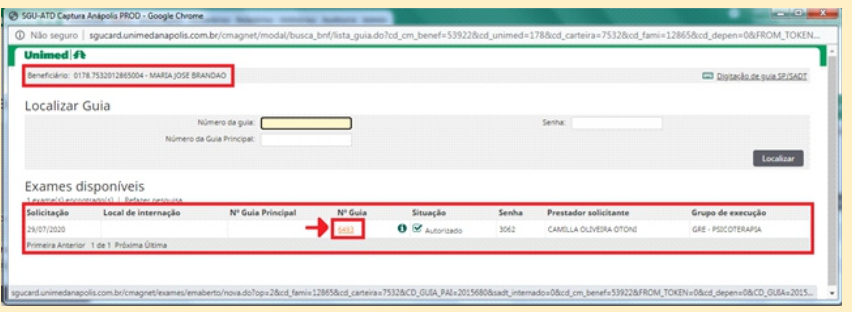

**Passo 6: Em alguns casos, o sistema busca automaticamente o nome do profissional que solicitou as sessões, porém nesse exemplo será realizado por Pessoa Jurídica, então o nome da Clínica deve ser selecionado para que seja possível prosseguir. Feito isso clique em confirmar.**

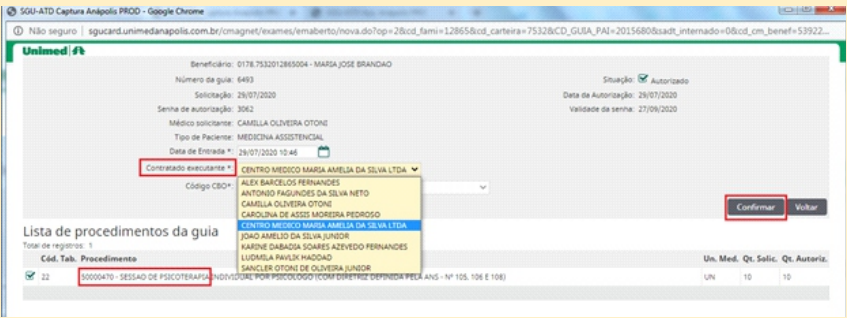

**Passo 7: A guia estará disponível na aba de SADT's / SADT's em aberto. Ao clicar no numero da guia o sistema vai trazer todas informações sobre a mesma.**

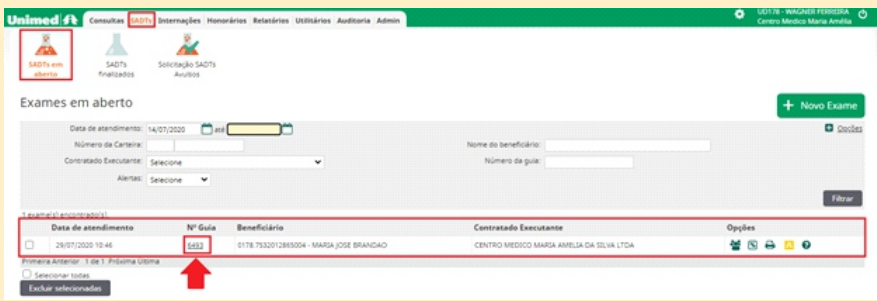

**Passo 8: Conferir com atenção se os dados da guia estão corretos. E na aba "Data e Assinatura de Procedimentos em Série" escolher corretamente a data em que o usuário vai realizar a sessão e preencher o campo. Note que se trata de uma guia em que foram autorizadas 10 sessões, por esse motivo existem 10 campos para o preenchimento das datas. Como não selecionamos data alguma o campo "Qtde" está zerado.**

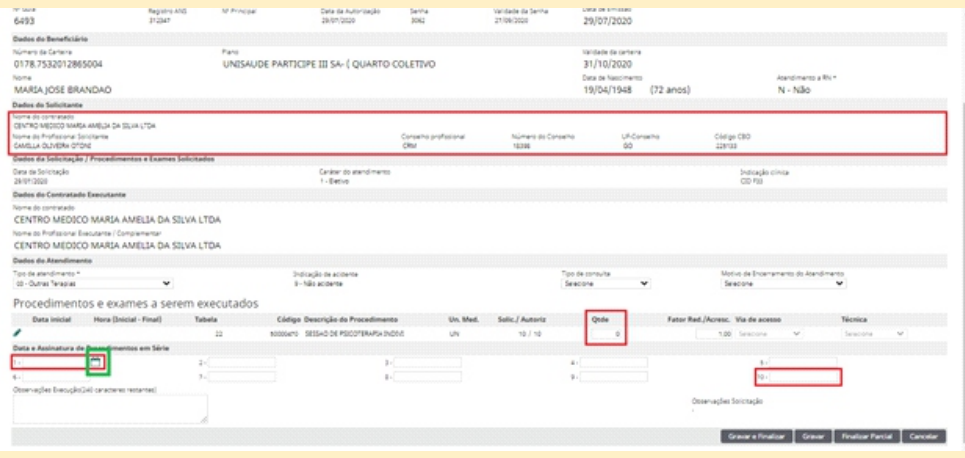

**Passo 9: A cada data preenchida o próximo campo de data fica disponivél e o campo de quantidade é atualizado. As datas podem ser preenchidas de acordo com as realizações das sessões e gravadas. Feito isso, deve-se iserir a participação para o profissional que executou a guia. Clique em gravar.**

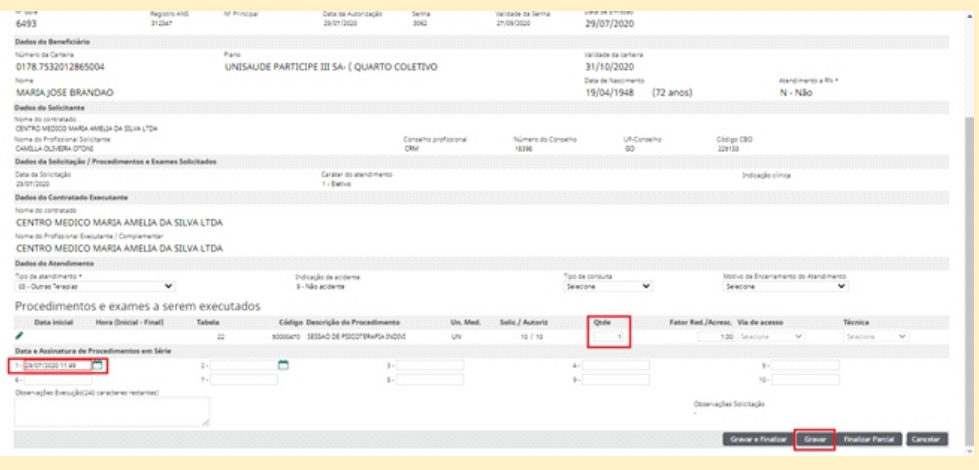

**Passo 10: Novamente na aba de SADT's, SADT's em aberto clicar no ícone em destaque abaixo que se refere à participação.**

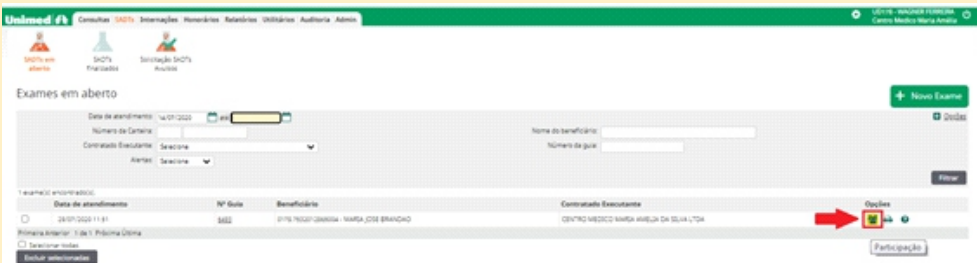

#### **Passo 11: Vai abrir uma página referente a participações, clique no campo nova participação.**

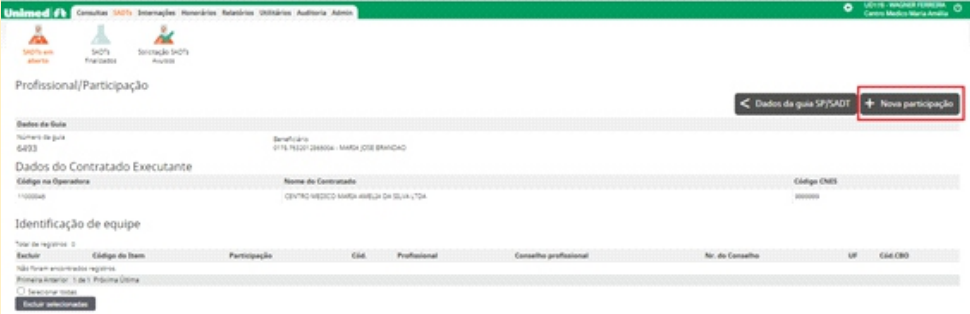

#### **Passo 12: Clicar na lupa para buscar o profissional.**

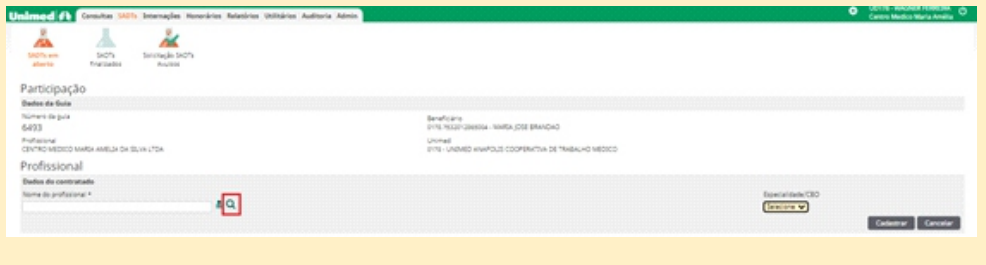

**Passo 13: No caso dos profissionais de psicologia, por exemplo, vai estar no cadastro como prestador externo, sempre se lembrar de escolher essa opção para conseguir localizar o mesmo.**

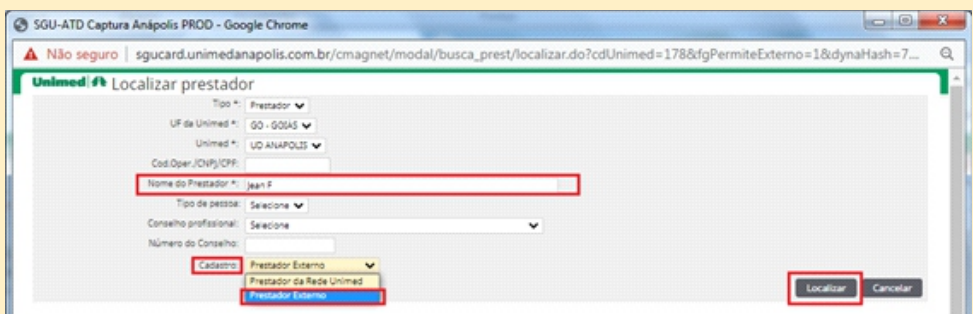

**Passo 14: Na primeira vez que fizer a pesquisa do profissional, o mesmo não será identificado, por esse móvito deverá ser cadastrado antes de prosseguir, para fazer isso basta clicar no botão "inserir novo". Esse cadastro uma vez realizado não será necessário fazer novamente.** 

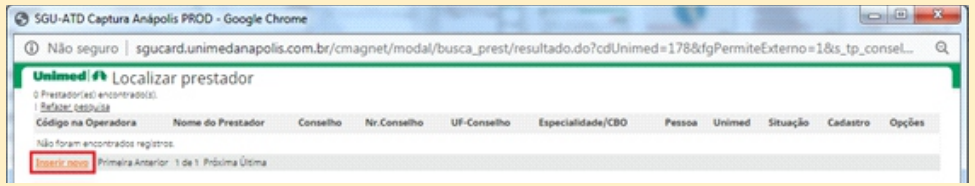

**Passo 15: Preencher corretamente os dados e cadastrar. O Campo código na operadora deverá ser o CPF do profissional.**

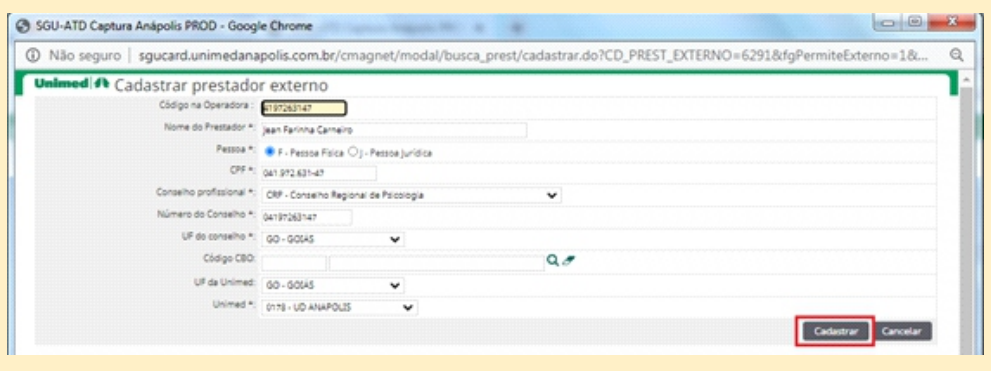

**Passo 16: Preencher o campo relacionado à especialidade e cadastrar.**

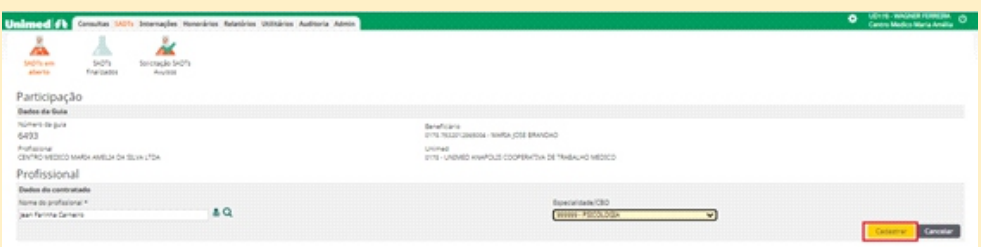

**Passo 17: Informar nos campos: Grau de participação, item, data, hora e quantidade. Sempre se lembrar de escolher a "Via de Acesso" correta, quando for quantidade maior que 1 usar "diferentes vias" Gravar.**

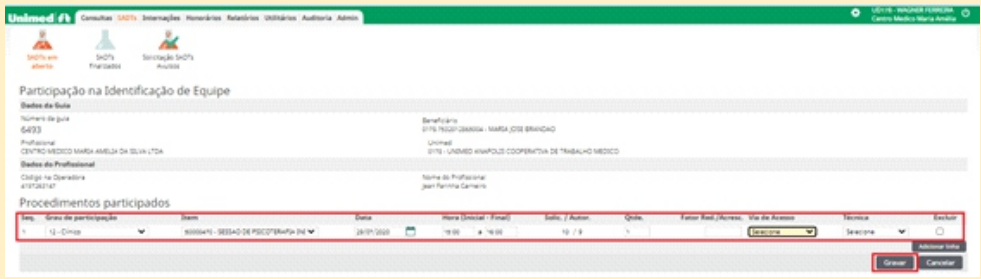

**Passo 18: Apresentara as informações que foram inseridas, para conferir o processo clique em dados da guia.**

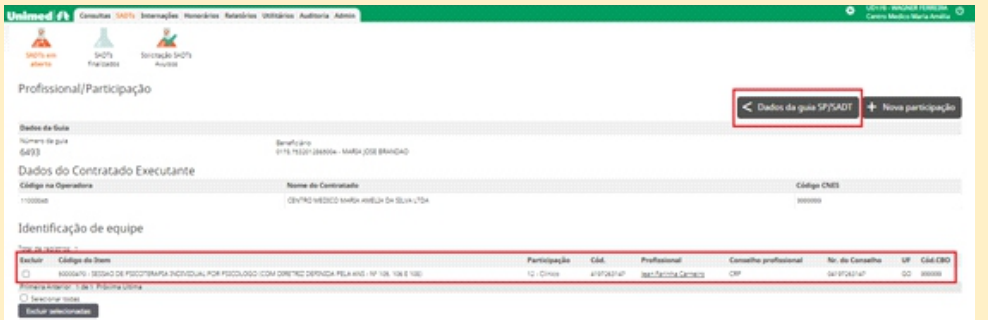

**Passo 19: Ao clicar no ícone em destaque abaixo o mesmo ira apresentar as informações que foram inseridas.**

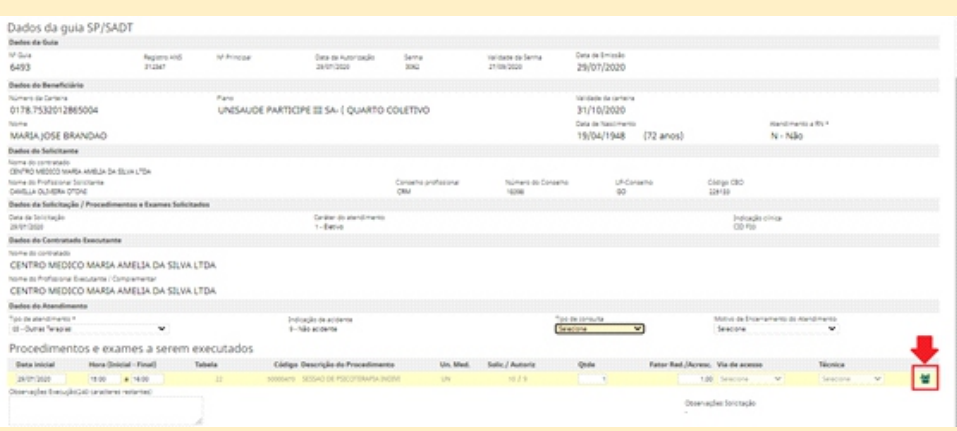

**Passo 20: Nesse exemplo o beneficiário não realizou as 10 sessões e por esse motivo a guia vai ser finalizada de forma parcial.** 

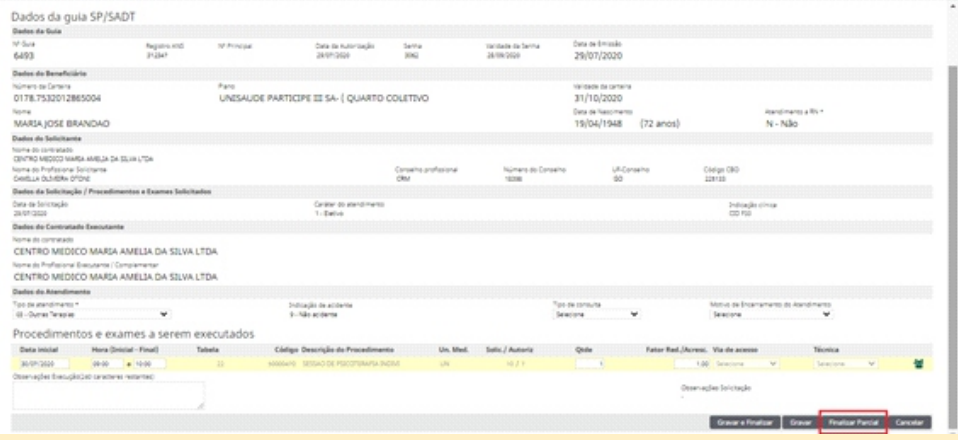

**Passo 21: feito isso vai abrir uma nova aba onde aparecerá uma mensagem pedindo confirmação.**

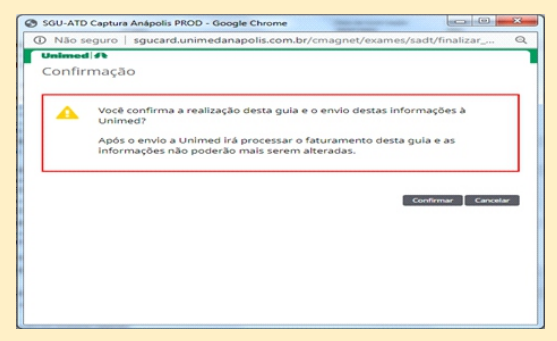

Após confirmar parece a mensagem de que a guia foi realizada.

**Passo 22: Como a guia foi finalizada de forma parcial, ela inda vai está disponivel para realização, ou caso o beneficiário não deseje mais fazer as sessões, basta selecionar a guia e clicar em "excluir selecionados". Porém aqui o beneficiário vai continuar com o tratamento. Para isso basta clicar no número da guia novamente.**

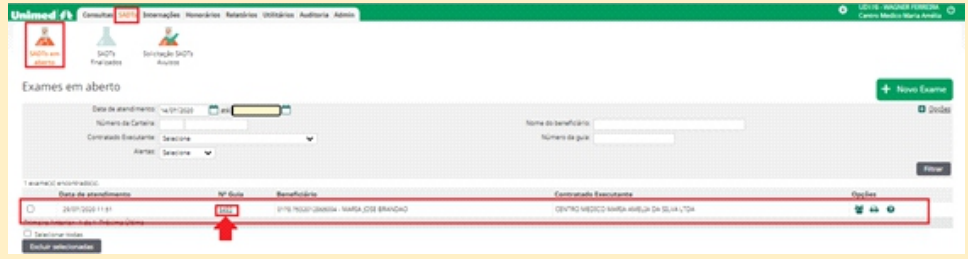

**Passo 23: Nessa fase é possivel notar que agora estão disponivéis apenas parte das sessões pois as que faltam ja foram enviada para a Unimed. A partir desse ponto, basta apenas proceguir como mencionado nos passos anteriores.**

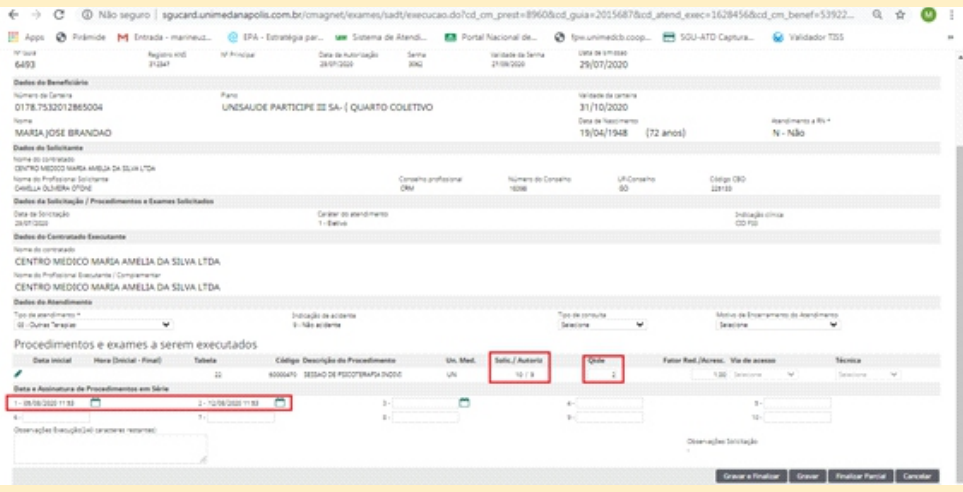

#### **O processo foi finalizado!**

### **4.4 DOCUMENTAÇÃO**

**Caso o coperado / prestador tenha saido da pagina onde mostra qual a documentação necessaria para finalização da solictação basta acessar o menu, (1) consulta, (2) cosultas finalizadas, no canto direito da tela em na opção (3) guia, aparecera a opção para visualizar e imprimir novamente o lembrete de solcitação que foi entregue ao paciente onde constara a infomação da documentação obrigatória pentente para auditoria da guia.**

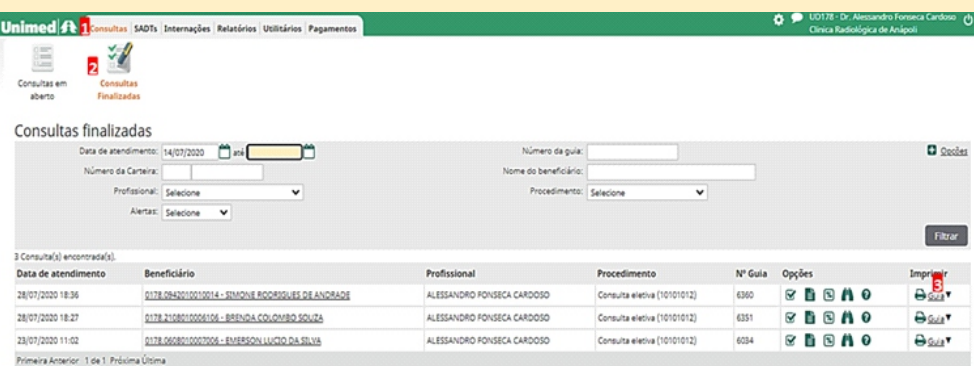

#### **Na opção guia aparecerão todas as solicitações feitas pelo cooperado / prestador.**

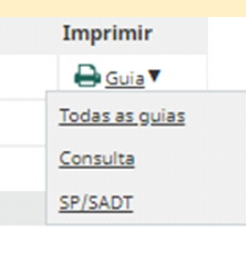

**Clicando na opçao desejada abrirá a guia no modelo TISS e lembrete de solicitação, onde constará a documentação obrigatoria para auditoria da solicitação. Demonstrado na imagem a baixo.**

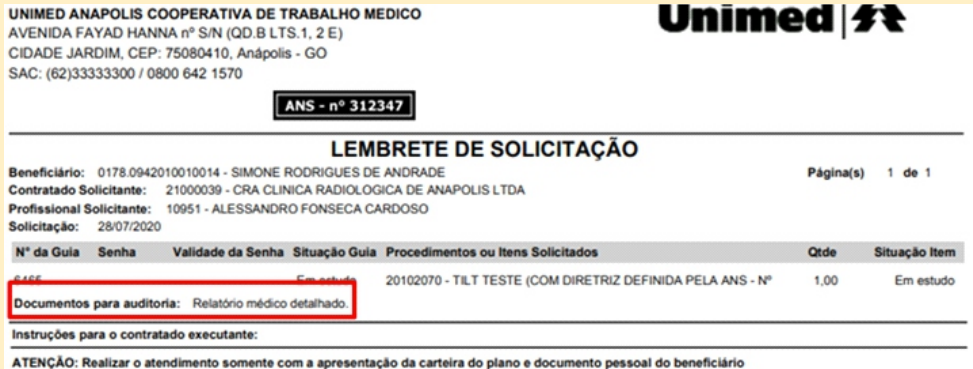

**Lembrando que a documentação é obrigatoria e para que concluir a analise da solicitação.**

## **5. EXECUTAR GUIA PRÉ-AUTORIZADA PELA UNIMED**

**Se ocorrer por algum motivo,o beneficiario chegar com uma guia pré-autorizada (já autorizada pelo atendimento presencial da Unimed), será necessária a execução dessa guia, para que ela possa figurar na produção do médico/prestador. Ao receber o beneficiário, é necessário solicitar, além dos documentos, os números da guia e da senha e dar início à execução clicando na página inicial o botão Nova Consulta:**

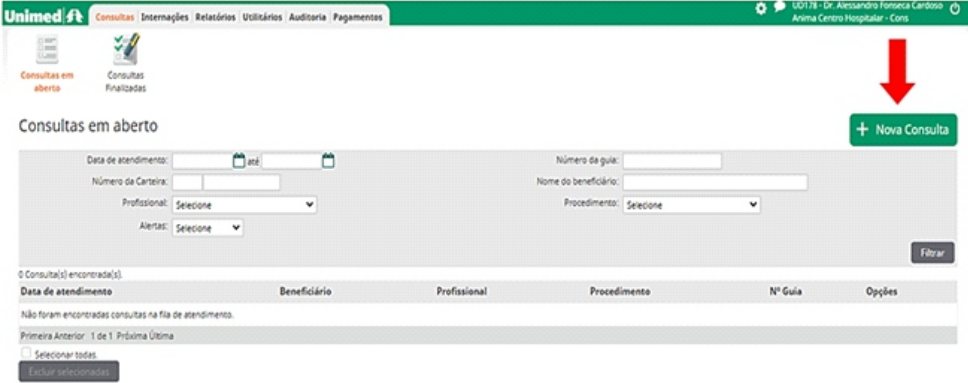

**Na tela seguinte, clicar no aviso Se Tiver Problemas como Cartão, Clique Aqui,como ilustra a imagem abaixo:**

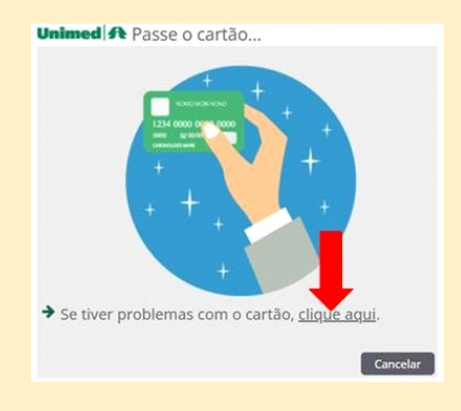

**O próximo passo é identificar o beneficiário pelo atendimento, o terceiro item da tela seguinte. Clicar em Localize a guia e prossiga com o atendimento, como mostra apróxima imagem:**

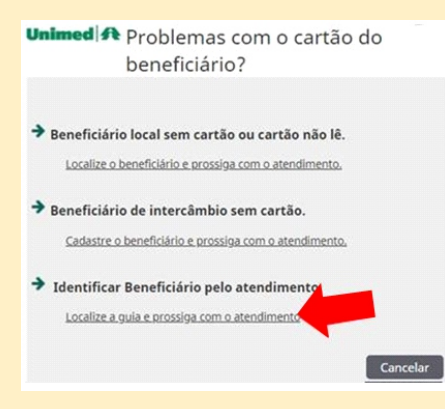

**A tela seguinte solicita o preenchimento do número da guia, da senha e do código do beneficiário:**

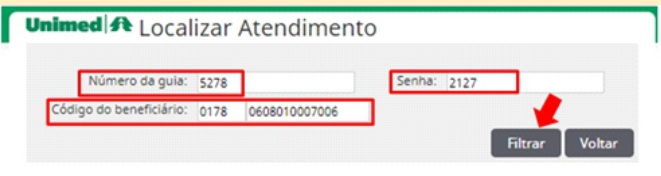

**Após clicar no botão Filtrar, a tela seguinte mostrará os dados daquela autorização. Para dar continuidade ao processo, deve-se clicar no número da guia, conforme imagem abaixo:**

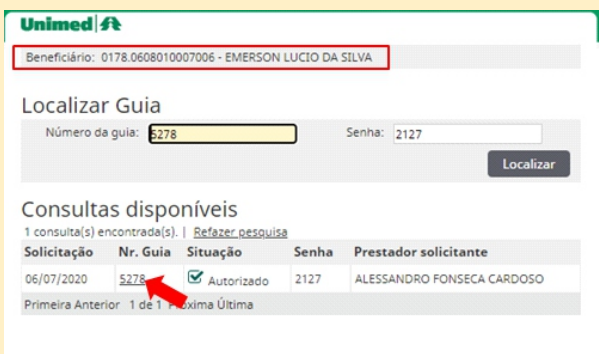

#### **Na etapa seguinte basta conferir os dados e clicar no botão Confirmar:**

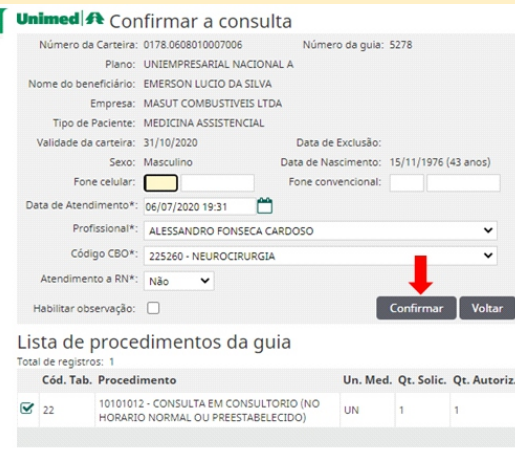

**A guia é capturada e passa a figurar no menu Consultas em Aberto. A partir daí, basta seguir os passos para execução de uma consulta, já mostrado anteriormente.**

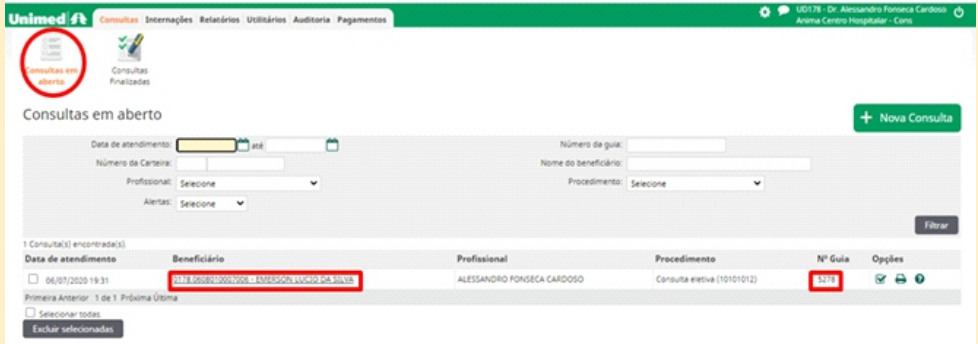

**Observação Impor tante: Quando a guia pré-autor izada se t ratar de um exame/procedimento, ou mesmo consultas com código específico, como a puericultura, o caminho para a captura desta guia será um pouco diferente:** 

Anotações:

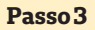

**Passo 4**

Unimed # Passe o cartão...

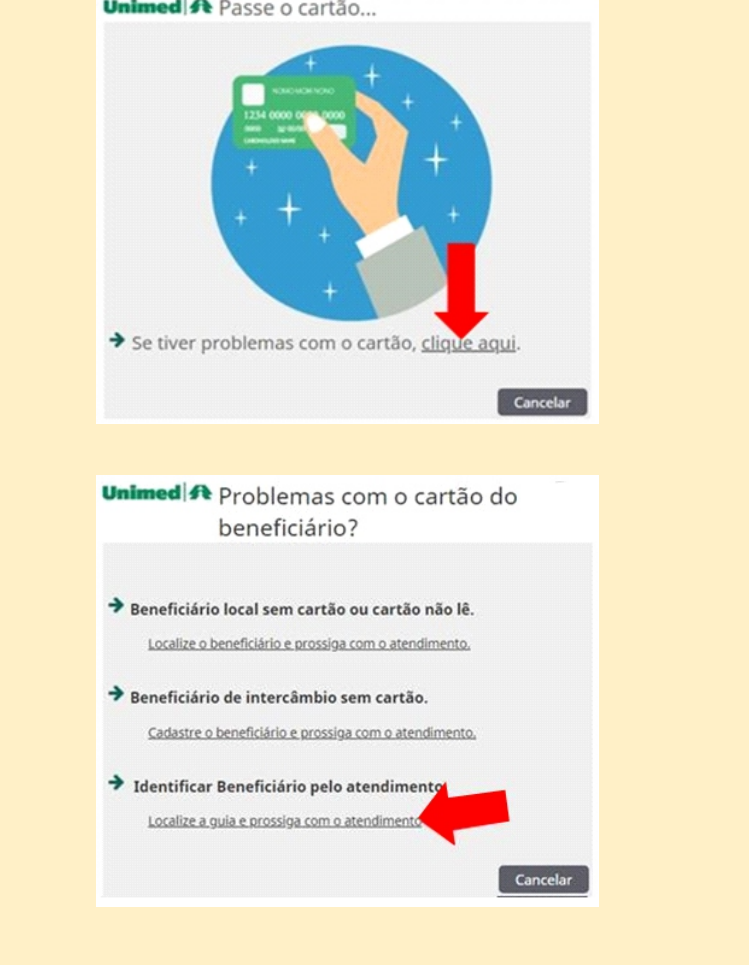

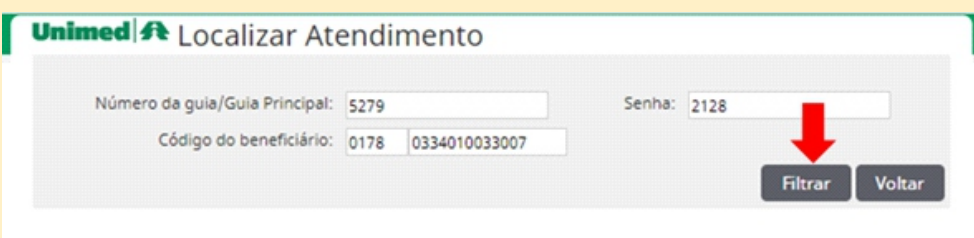

#### Anotações:

**Passo 5**

**O prestador terá que acessar o módulo SADT, na tela seguinte clicar em Novo Exame, em seguida clicar na mensagem de alerta de problemas com o cartão, das três alternativas que seguem clicar na terceira (localize a guia e prossiga com o atendimento), digitar Número da Guia, Senha e Código do beneficiário conforme tela a seguir clicar no número da guia, conferir os dados da execução e clicar em Confirmar, desta maneira, a guia é então capturada para aquele local, como ilustra a sequência abaixo:**

#### **Passo 1**

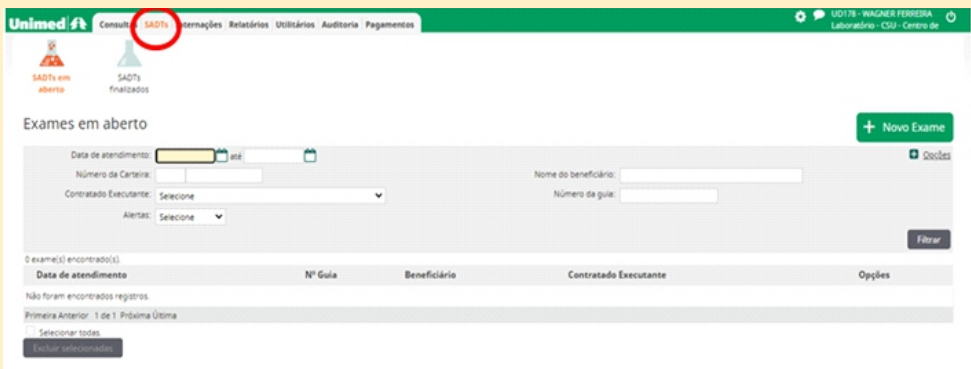

#### **Passo 2**

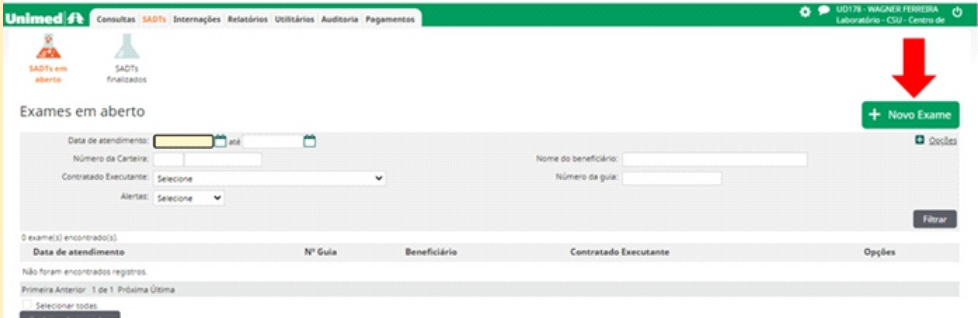

#### **Passo 6**

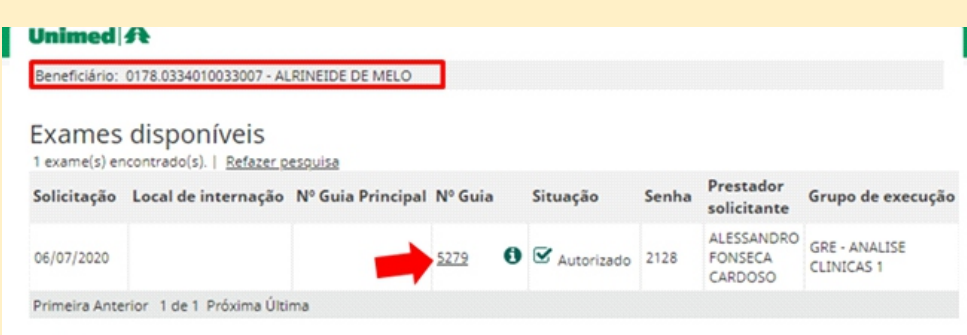

#### **Passo 7**

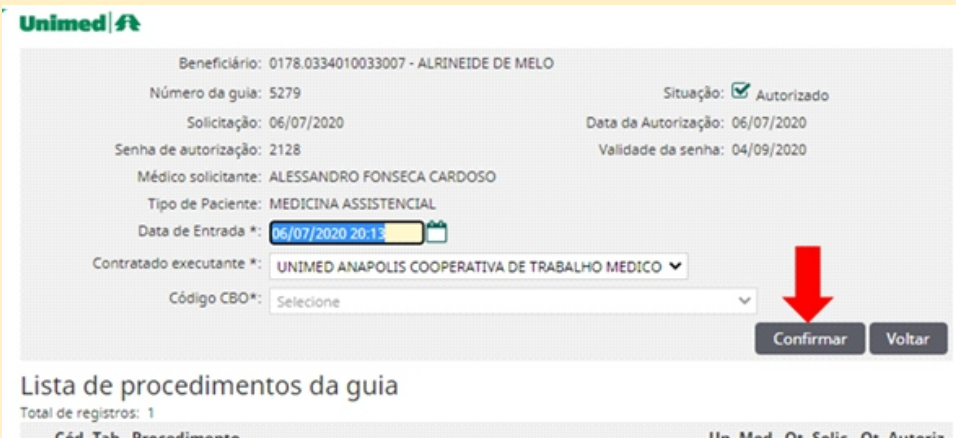

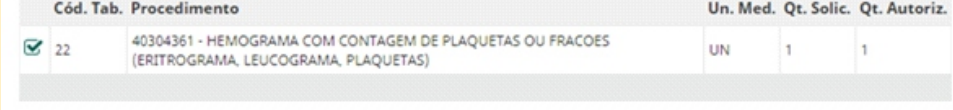

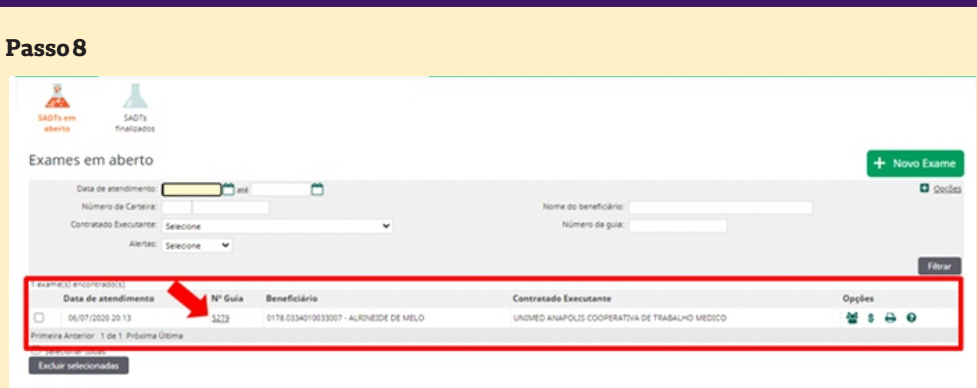

Essa primeira sequência trata-se somente da captura da guia,agora é necessário efetuar a execução. Antes de finalizar poderão ser lançadas na parte de Opções pelo ícone · Outras Despesas e pelo ícone as Participações.

Após efetuar os lançamentos desejados, deve-se clicar no número da guia, como mostra a imagem acima.

A tela seguinte de uma guia padrão SP/SADT é necessário apenas conferir os dados e clicar no botão Gravar e Finalizar. Em seguida aparecerá a tela de confirmação de envio, clicar no botão Confirmar, como demonstrado nas telas a seguir.

Tela com o botão Gravar e Finalizar:

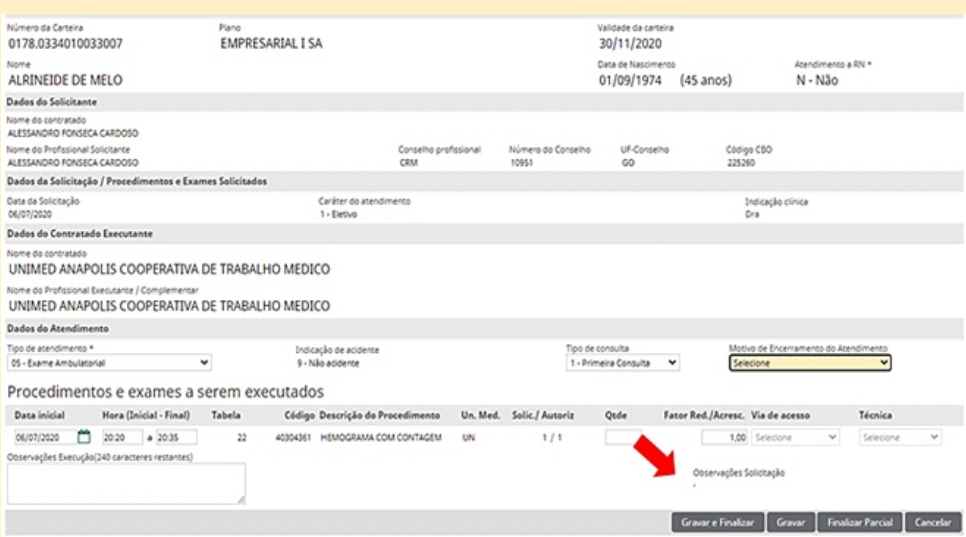

#### Tela de confirmação de envio com o botão Confirmar:

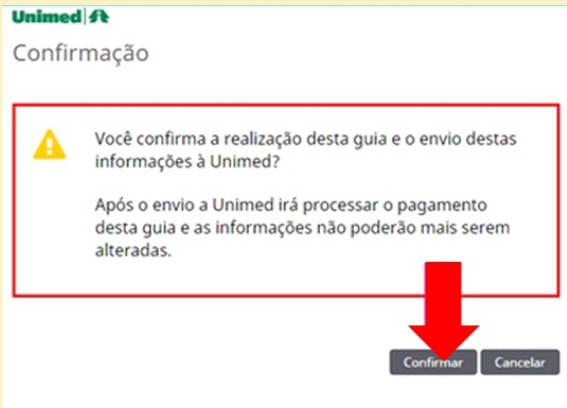

**Pronto, o processo de execução completo da guia está finalizado!**

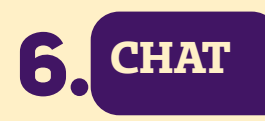

O Chat é um canal de comunicação entre os setores de Autorização e Auditoria Médica com os logins solicitantes. As salas de Chat só podem ser iniciadas pela Unimed e ficará visível para o Prestador somente quando a mesma encaminhar uma mensagem. Após o envio da mensagem, um ícone em formato de balão de diálogo ficará visível no canto direita da tela, como mostra a imagem abaixo:

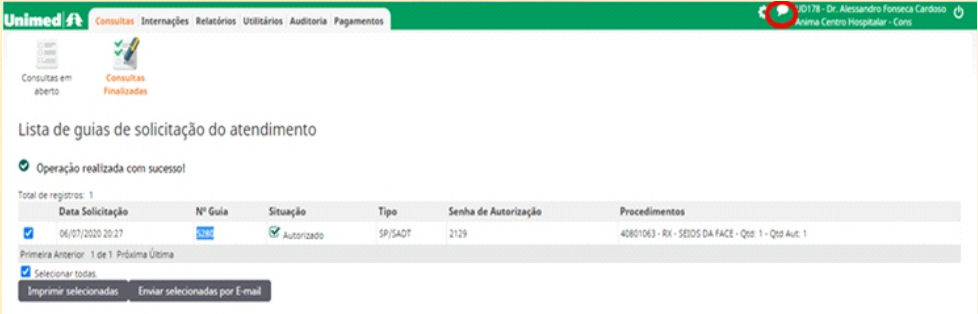

Ao clicar no ícone do chat, uma janela com os últimos registros de diálogo será exibida conforme demonstrado na tela a seguir.

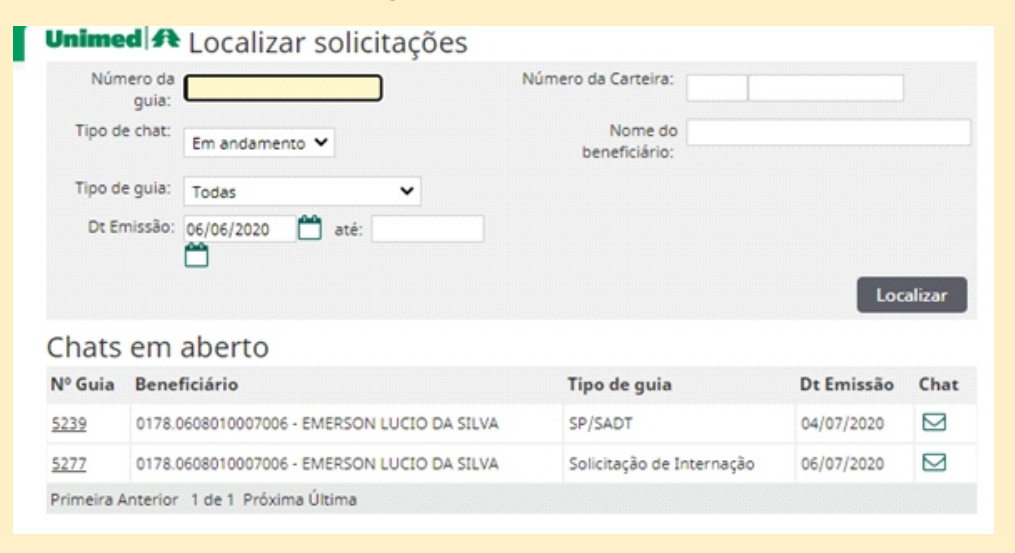

Os chats ficam ordenados por data, então é necessário atenção ao chamado mais recente; ao localizá-lo, basta clicar no envelope correspondente. O usuário prestador poderá clicar no número da guia para visualizar e relembrar os procedimentos solicitados, como demonstra a imagem abaixo:

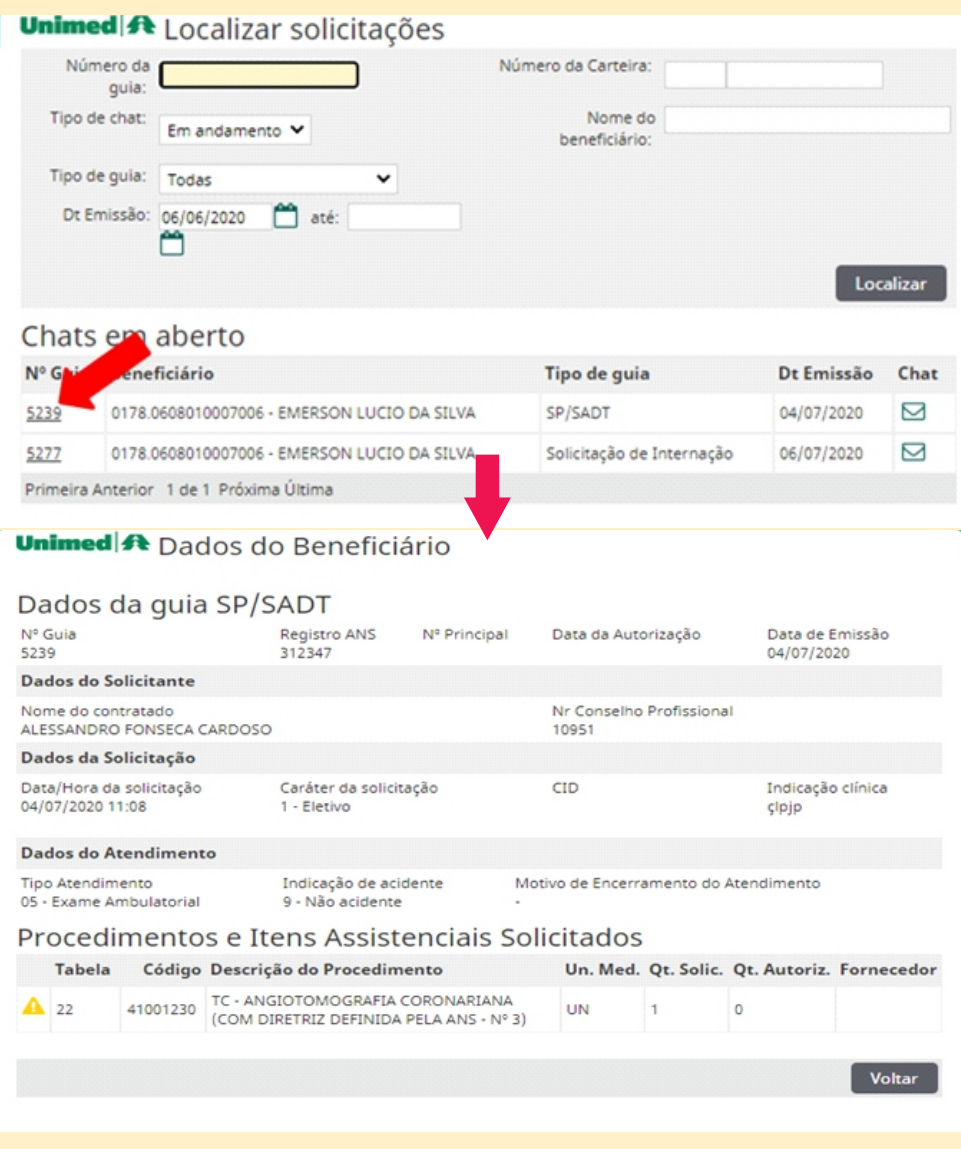

Após visualizar a solicitação, é só clicar no botão Voltar, como indica a imagem acima. Depois de voltar para a tela de chat, o prestador poderá acessar a mensagem encaminhada pela Unimed clicando no ícone de envelope e visualizar a mensagem encaminhada pelos Colaboradores da Autorização ou Auditoria Médica:

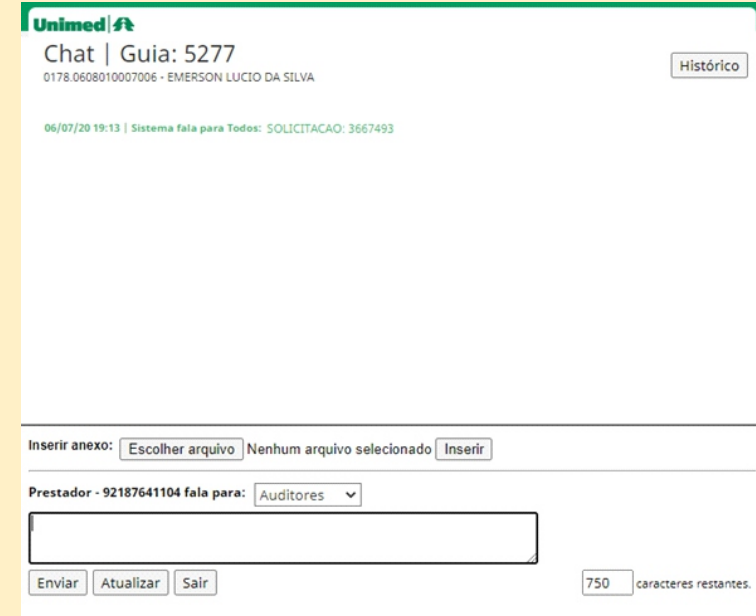

Basta clicar em Escolher arquivo para localizar o documento desejado:

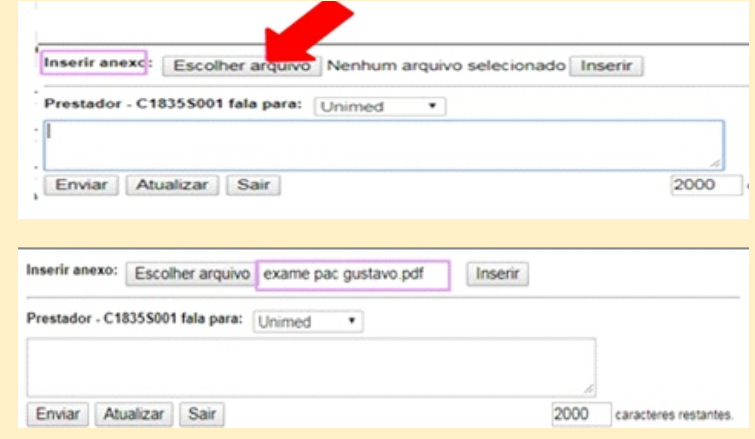

Após selecionar o arquivo desejado, este aparecerá na tela da seguinte maneira:

Agora basta clicar no botão Inserir e o arquivo será enviado:

**Unimed A** Chat | Guia: 176 0088.0909003628007 - GUSTAVO COSTA MOREIRA

02/10/19 16:34 | Prestador - C18355001 fala para Todos: SECRETARIA ABEL DA CRUZ LOUREIRO adicionou o arquivo examepacgustavo.pdf na guia.

#### **Pronto, o arquivo foi enviado!**

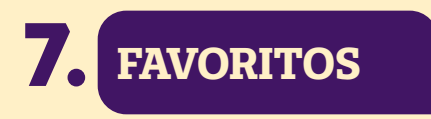

Funcionalidade que permite selecionar os procedimentos mais pedidos e adicioná-los no momento da solicitação de um exame/internação, facilitando assim a inclusão dos procedimentos. Ele é representado pelo ícone de coração, localizado na direção do Item Procedimentos e Itens Assistenciais Solicitados, como é mostrado na seta abaixo:

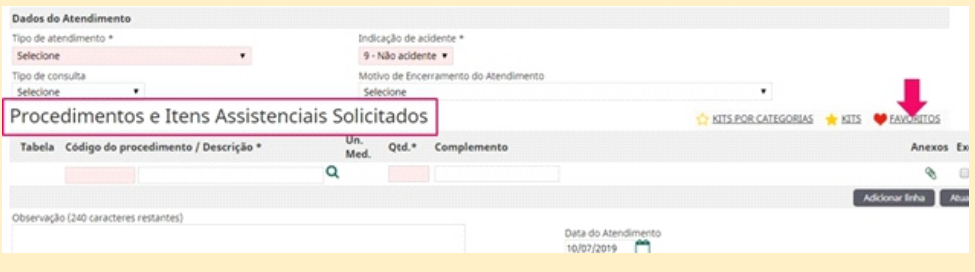

Ao clicar no ícone, a tela vai mostrar os exames mais pedidos por aquele prestador: então é só clicar no exame desejado que o campo de procedimento será automaticamente preenchido com o exame/procedimento clicado.

#### Anotações:

Histórico

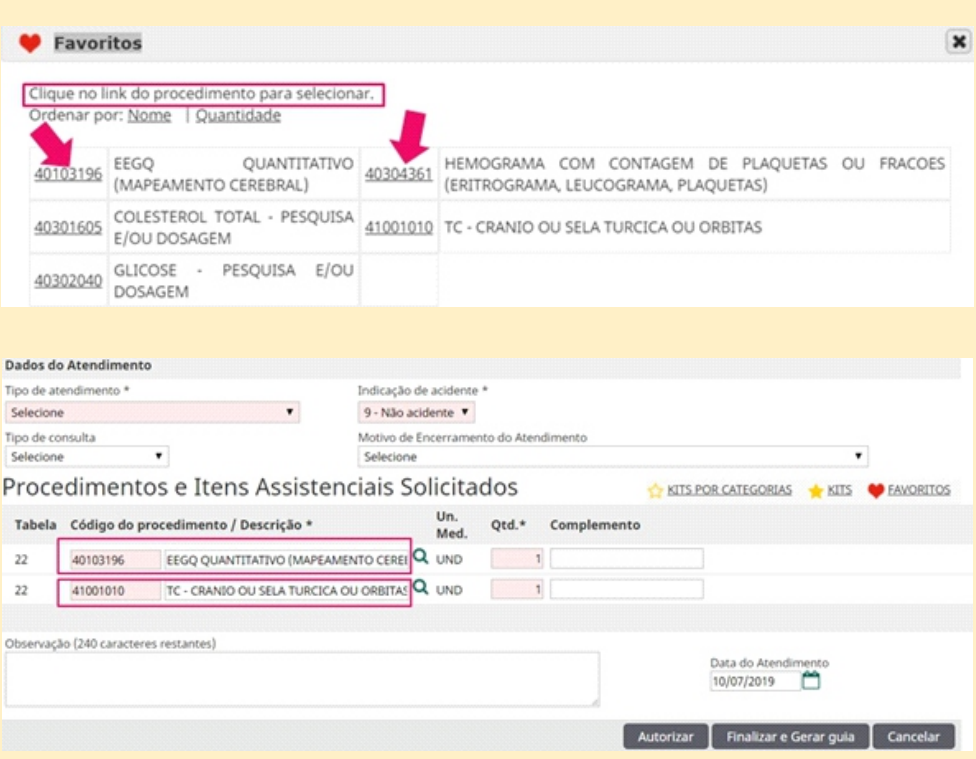

Favorito é mais uma ferramenta que facilita o preenchimento de dados na guia.

#### CUIDAR DE VOCÊ. ESSE É O PLANO.

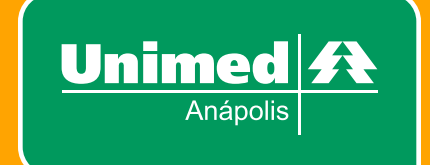

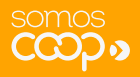